# ATKajokortti

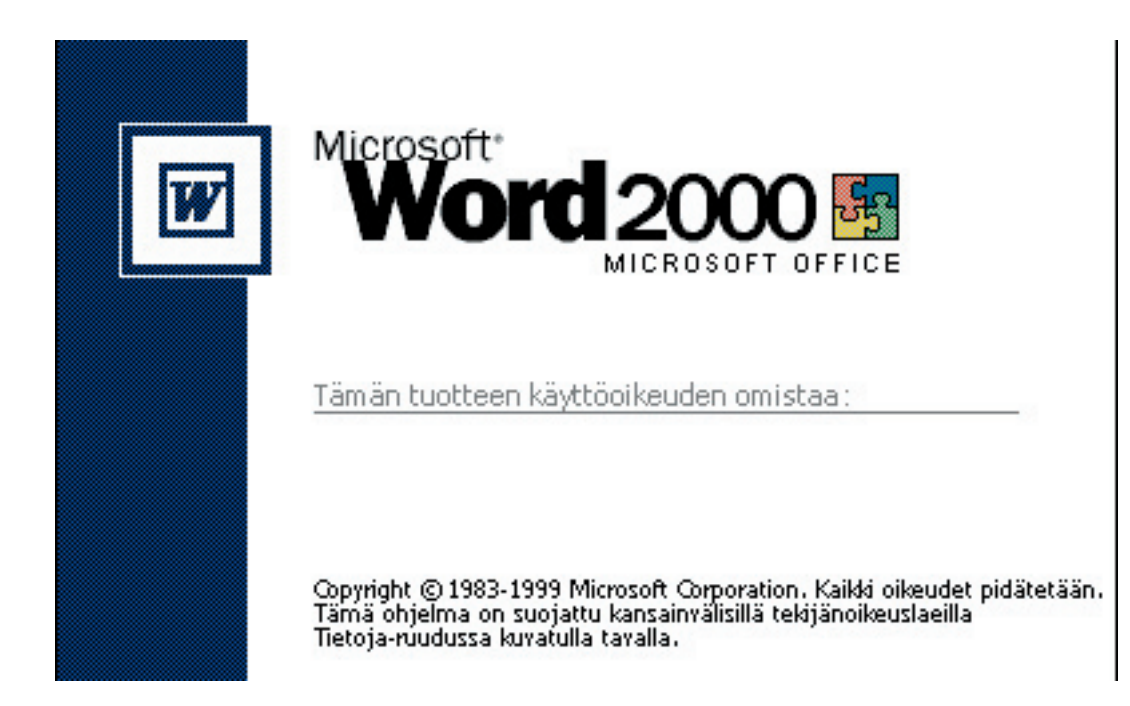

# kurssi 27.9. - 1.10.2004

# Kouluttajana Jyri Lindroos

# **Yleistä Word for Windowsista**

Microsoft Word on yksi parhaimmista ja monipuolisimmista tekstinkäsittelyohjelmista, mitä koskaan on ollut. Wordillä on vankka käyttäjäkuntansa, joka on jo vuosia saanut nauttia Wordin käyttömahdollisuuksista. Wordin kehittäjät tekevät jatkuvasti työtä, että saisivat tästä ohjelmastaan juuri sellaisen, kuin mitä käyttäjät haluavat. Siksi Wordistä ilmestyykin lähes vuosittain uusi versio. Tällä kurssilla perehdymme versioon 97.

Word tekstinkäsittelyohjelmana on tehokas tapa tekstin kirjoittamiseen, muokkaukseen, tallennukseen, tulostukseen jne. Voit helposti esim. vaihtaa kappaleiden paikkaa, muuttaa tekstin merkkilajia ja -kokoa, muuttaa riviväliä, marginaaleja, tekstin reunan tasausta, lisätä sivunumeroita, sisällysluettelon, palstottaa tekstin. Voit toki myös liittää asiakirjaasi tekstiä, kuvia, taulukoita, jne. muista Windows-ohjelmista (ja rajoituksella myös DOS-ohjelmista).

Koska Word on Windows-pohjainen ohjelma, näet tekstin suoraan sellaisena kuin se tulostuu paperille, eli puhumme ns. WYSIWYG-piirteestä. Tästä on hyötyä siinä, että voit valmiiksi muotoilla tekstisi juuri sellaiseksi kuin haluat, ja kaikki tapahtuu näytöllä nopeasti ja helposti.

Word on sangen laaja ohjelma, jota perus tekstinkäsittelyn lisäksi voit käyttää hyvinkin monipuolisten ja vaativien julkaisuiden tekoon. Tässä 97 versiossa on kiinnitetty paljon huomiota käyttömukavuuteen sekä nopeuteen. Siksi ohjelmaan on lisätty toimintoja, jotka automatisoivat monet työrutiinit mahdollisimman pitkälle ja siten nopeuttavat ja helpottavat tekstinkäsittelyä.

Wordin työkalurivien painikkeiden avulla saat vielä helpommin tehtyä monet perustoiminnot. Viivainta käyttämällä muutat nopeasti kappaleiden sarkaimia ja sisennyksiä. Kuten jo edellä mainitsin, sanojen, lauseiden tai jopa kappaleiden siirto tapahtuu helposti vain vetämällä ne toiseen paikkaan. Myös pikanäppäimet ja makrot nopeuttavat tekstinkäsittelyn rutiinitehtäviä.

## **Wordin aloitus**

Voit käynnistää Word for Windowsin joko

- Valitsemalla **Käynnistä(Start)/Ohjelmat(Programs)/Microsoft Word**
- kaksoisnapauttamalla Wordin kuvaketta työpöydällä
- napauttamalla Uusi Office tiedosto kuvaketta pikavalintapalkissa ja valitsemalla tyhjän asiakirjan

Nyt sinulla pitäisi olla Microsoft Wordin käyttöikkuna edessäsi:

|                                 | W Microsoft Word - Asiakirja1                                                                                                    |               |
|---------------------------------|----------------------------------------------------------------------------------------------------|---------------|
|                                 |                                                                                                    | $ P$ $\times$ |
| D & B   @ Q **                  | <b>B</b><br>田田园里心<br>米脂量ダ<br>粤<br>6<br>$\blacksquare$ T<br>100%<br>$\bullet$<br>$\left\vert \mathcal{C}\right\rangle \rightarrow\left\vert \mathcal{C}i\right\rangle \left\vert \mathcal{V}\right\vert$ |               |
| Normaali                        | 胆细胞病<br>▏▆▏▆▏▆▏▏<br>$\blacksquare$<br>$-10$<br>$\Box \cdot \mathscr{Q} \cdot \underline{A}$ .<br>• Times New Roman<br>$\mathbf{u}$<br>$\boldsymbol{I}$<br>B                                             |               |
| $(1 + 1 + 1 + 2)$<br>□□□ ↓<br>目 |                                                                                                    |               |
| Sivu 1                          | NAUH MUOK LAAJ KORV WPO<br>Al 2,4 cm Ri 1<br>Sar 1<br>1/1<br>Osa 1                                                                                                    |               |

Copyright © Jyri Lindroos

# **Wordin ohjelmaikkuna**

Wordin ohjelmaikkuna sisältää seuraavat osat:

#### **Otsikkorivi**

W Microsoft Word - Asiakirja1  $\blacksquare$ o $\blacksquare$ 

Kuten muissakin Windows-sovelluksissa on Word for Windowsin työikkunan yläreunassa otsikkorivi, jossa on normaalisti näkyvissä ohjelman ja avoinna olevan tiedoston nimi.

Otsikkorivin vasemmassa reunassa on järjestelmävalikonruutu, jota napauttamalla saat esiin valikon, josta löydät mm. Sulje-komennon. Otsikkorivin oikeassa reunassa on kolme painiketta, joiden avulla voit joko pienentää Word-ikkunan kuvakkeeksi, laajentaa/pienentää ikkunan kokoa tai sulkea koko ohjelman.

## **Valikkorivi**

VIII Tiedosto Muokkaa Näytä Lisää Muotoile Työkalut Taulukko Ikkuna Ohje File Edit View Insert Format Tools Table Window Help

Jokaisessa Win- dows-ohjelmassa on

samantyyppinen valikkorivi, jota käytetään komentojen antamiseen. Wordissä voit myös käyttää komentojen antamiseen valikoiden sijasta näppäinyhdistelmiä (=pikanäppäimiä) sekä työkaluja muotoilurivin painikkeita, vaikkeivät ne pysty kokonaan korvaamaan valikoiden sisältämää komentovalikoimaa.

#### **Työkalurivi**

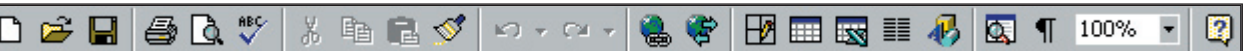

Työkalurivi on Wordin työikkunan yläosassa sijaitseva vaakasuora kuvakerivi, joka sisältää pikapainikkeita tavallisimpia Wordin toimintoja varten. Näitä ovat mm. tiedostojen avaus, tallennus, tulostus, fontin vaihto, palstojen määritys jne. Työkalupalkin painikkeissa ei lue tekstiä, mutta kun osoitat painiketta hiirellä saat näkyviin työkaluvinkin, joka kertoo työkalun nimen.

Työkalurivin avulla komentojen antaminen on yksinkertaista ja nopeaa: valikkoja ja valintaikkunoita ei tarvitse käyttää ko. toimintojen suorittamiseen, koska toiminto saadaan suoritettua napauttamalla hiirellä vastaavaa painiketta.Työkaluriviin voit lisätä omia komentojasi ja ottaa pois niitä, joita et tarvitse. Voit myös lisätä erilaisia muita työkalurivejä näytöllesi, esim:

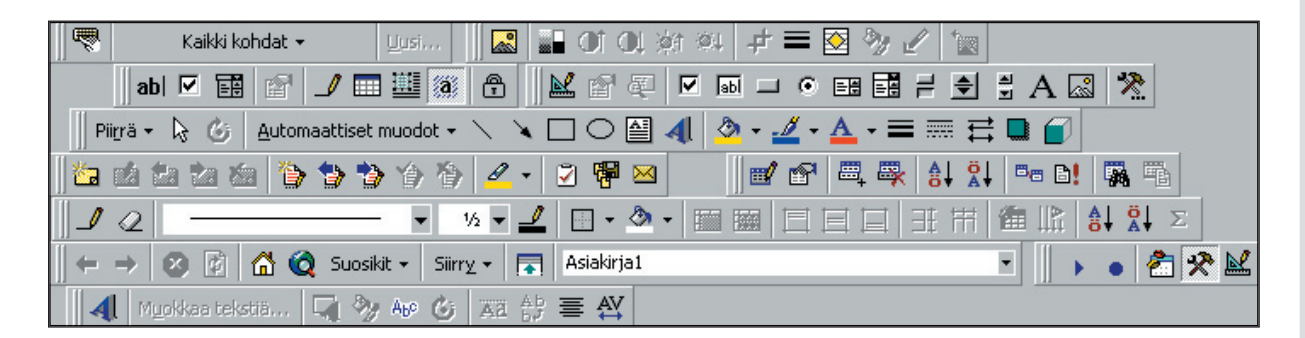

#### **Muotoilurivi**

Normal

#### - Times New Roman  $-10$  $\mathbf{B}$  $\overline{U}$ 筆 事 達 狂狂  $+$   $+$   $+$  $\theta$   $-$ ×  $\boldsymbol{I}$

Muotoilurivin avulla voit muotoilla tekstiäsi käyttäen valmiita tyylejä, muuttaen kirjasinlajia ja -kokoa, muuttamalla kirjasintyylejä, tasata kappaleita, määritellä luettelointimerkinnät sekä tehdä sisennyksiä ja muotoilla reunoja.

## **Viivain**

Viivainpalkki on näytön yläosassa työkalurivin alla sijaitseva tekstin asettelun apuväline, jonka avulla on helppoa hoitaa esim. marginaali- ja sarkainasetukset.

Viivainpalkin valkoinen osuus tarkoittaa kirjoitusaluetta, eli reunoissa näet vasemman ja oikean marginaalin merkinnät. Aivan vasemmassa laidassa on sarkainnäppäin, jonka avulla voit määritellä sarkaimet. Kirjoitusalueen vasenta marginaalia edustaa alaspäin osoittava nuoli ja kappaleen sisennystä ylöspäin osoittava nuoli. Vastaavasti oikeaa marginaalia edustaa ylöspäin osoittava nuoli oikeassa reunassa:

#### **Näyttötilapainikkeet, sekä vierityspalkki**  $\equiv \boxed{0}$

Näytön alalaidassa on näyttötilapainikkeet, joiden avulla voit muuttaa näyttötilaasi normaali-, asettelu-, rakenne- ja jäsennysnäkymän välillä.

Näiden näppäinten perässä on vierityspalkki, jonka avulla voit vierittää näyttöäsi sivusuunnassa, mikäli on tarpeen. Vastaavanlainen vierityspalkki on myös pystysuunnassa vierittämiseen. Vieritys tapahtuu joko painamalla nuolta haluttuun suuntaan, painamalla palkin tyhjässä osassa tai nappaamalla laatikosta kiinni ja siirtämälle se oikeaan kohtaan.

## **Tilarivi**

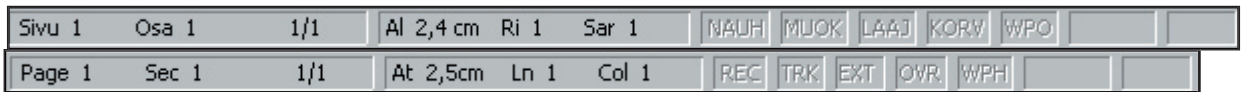

Tilariviltä löytyy monenlaista tietoa käsiteltävänä olevasta asiakirjasta. Näet millä sivulla olet ja montako niitä on yhteensä, näet rivin ja paikan, jolla olet, näet mitkä komennot ovat päällä jne.

# **Näppäimistö ja hiiri**

#### **Näppäimistöön tutustuminen**

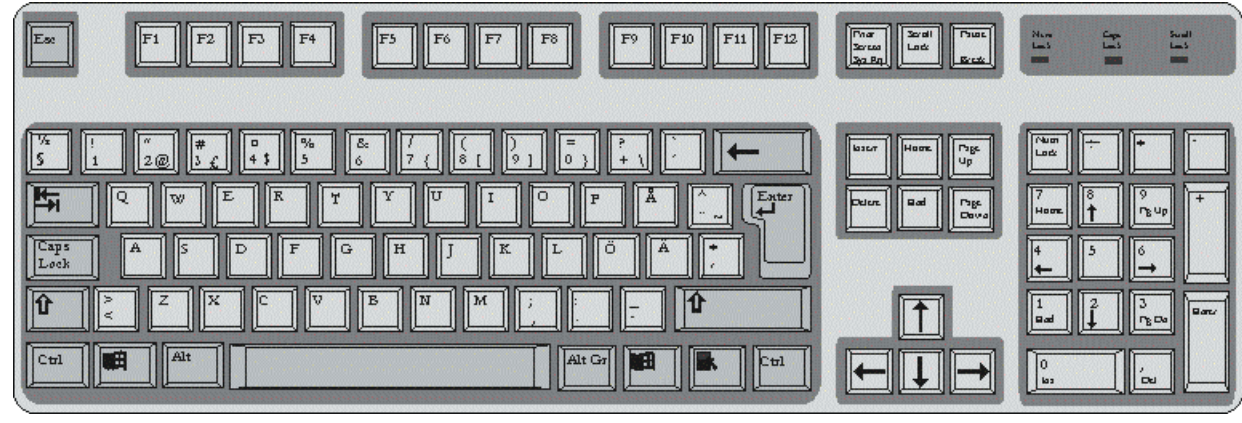

Tekstinkäsittelijän tärkein työväline on näppäimistö, joten siihen kannattaa tutustua kunnolla jo ennen kuin aloittaa tekstin kirjoittamisen. Tietokoneen näppäimistö muistuttaa kirjoituskoneen näppäimistöä, mutta käytössä on enemmän näppäimiä. Myös joidenkin näppäinten käytössä on eroja.

Paina näppäimiä kevyesti ja nopeasti. Jos pidät näppäintä alaspainettuna, sama merkki tulostuu monta kertaa peräkkäin. Mikrotietokoneissa on erilaisia näppäimistöjä: eroa on lähinnä näppäinten määrässä ja sijoittelussa. Yleisin näppäimistömalli on ns. 102-näppäimistö.

#### **Kirjainnäppäimet**

Kirjaimet, numerot ja muut merkit kirjoitetaan käyttäen kirjainnäppäimiä, jotka on järjestetty samalla tavalla kuin kirjoituskoneessa. Erona ovat erikoisnäppäimet (**Alt, AltGr, Ctrl**) ja muutamien näppäinten erilainen toiminta (**Vaihtonäppäin** eli **Shift, CapsLock, Enter**).

$$
\boxed{\text{Ctrl}}
$$

**Alt** ja **Ctrl** ovat toiminnon vaihtamiseen käytettäviä näppäimiä, joiden painallukseen liittyy jonkin toisen näppäimen painaminen. Esim. **Alt+F4** (=**Alt**  painetaan alas, pidetään alaspainettuna, sitten painetaan lyhyesti **F4**-näppäintä

ja päästetään molemmat ylös) sulkee ohjelman.

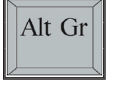

**AltGr**-näppäintä ja jotain toista näppäintä painamalla saadaan näytölle tulostumaan se merkki, joka näkyy kyseisen näppäimen etureunassa:  $(a, f, \xi, \xi, \xi, \xi)$ 

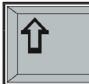

**Vaihtonäppäintä (Shift)** käytetään Ctrl- ja Alt-näppäinten tapaan komennoissa, yhdessä toisten näppäinten kanssa. Lisäksi sen avulla saadaan aikaan kirjoituskoneen tavoin isoja kirjaimia yksi kerrallaan. Vaihtonäppäimiä on näppäimistöllä kaksi. Käytä vasenta

silloin, kun kirjoitat kirjaimen oikean käden sormella ja päinvastoin. Kymmensormijärjestelmässä vaihtonäppäintä painetaan pikkusormella.

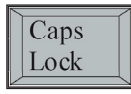

Myös **aakkoslukko** eli **CapsLock** vaikuttaa siihen, kirjoitatko pieniä vai isoja kirjaimia. **CapsLockin** painaminen vaihtaa isot kirjaimet päälle pysyvästi, kunnes näppäintä painetaan uudelleen. **CapsLock** on päällä, jos sen merkkivalo näppäimistön oikeassa

yläreunassa palaa. Mikäli CapsLock on päällä ja painetaan vaihtonäppäintä, saadaan tulostettua pieniä kirjaimia. CapsLock ei vaikuta numeronäppäimiin.

Enter

**Enteriä** käytetään pakotettujen rivinvaihtojen aikaansaamiseen. Sitä painetaan **kappaleen lopuksi**, ja sillä saadaan aikaan myös **tyhjät rivit**. Sitä käytetään myös komennon toteuttamiseen. Joissakin näppäimistöissä Enterin tilalla on **Return**.

> **Välilyöntinäppäintä (Space bar)** käytetään saamaan aikaan tyhjä tila sanojen väleihin.

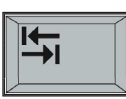

**Sarkain**- eli **tabulointinäppäintä** (**Tab**) käyttämällä saadaan tekstiä ja tekstikohdistinta siirrettyä vaakatasossa sarkaimesta toiseen. Sarkainnäppäintä tulee käyttää välilyöntiä pitempien tyhjien tilojen tekemiseen.

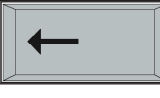

**Askelpalautin** eli **peruutusnäppäin (Backspace)** poistaa merkin tekstikohdistimen vasemmalta puolelta. Askelpalauttimen tunnistaa vasemmalle osoittavasta nuolesta. Vrt. **Del**.

#### **Funktionäppäimet**

Kirjainnäppäinten yläpuolella on 10 - 12 **funktionäppäintä** (F1 - F12). Kaikilla funtionäppäimillä on Wordissä käyttöä. Niitä käytetään sekä yksittäin että näppäinyhdistelmissä vaihto-, Ctrl- ja Alt-näppäinten kanssa.

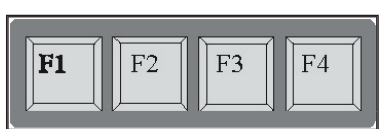

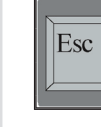

Word perusteet

Word perusteet

**Esc**-näppäintä, joka sijaitsee funktionäppäinten vieressä, voidaan käyttää Wordissä esim. peruuta-valintojen suorittamiseen.

#### **Tekstikohdistimen ohjausnäppäimet**

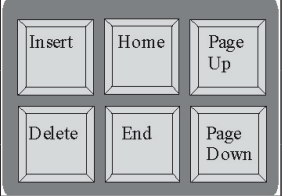

Kirjainnäppäinten oikealla puolella on ryhmä erikoisnäppäimiä, joita käytetään pääasiassa tekstikohdistimen ohjaamiseen. Liikkuminen tekstissä tapahtuu näitä näppäimiä käyttäen - ei siis välilyöntinäppäimellä eikä Enterillä. Huomaa kuitenkin, että voit liikkua vain jo tehdyssä tekstissä näillä näppäimillä. Tekstikohdistimen ohjausnäppäimiä ovat nuolinäppäimet (**vasen, oikea, ylös, alas**), **Page Up (PgUp), Page Down (PgDn),** 

**Home, End.**

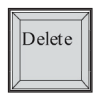

**Del (Delete)** on poistonäppäin. Se toimii muutoin samalla tavalla kuin askelpalautin, mutta se poistaa merkin tekstikohdistimen oikealta puolelta.

Insert

**Ins (Insert)** vaihtaa lisäys/korvaustilan. Oletusarvona on lisäystila, eli kirjoitettavat uudet merkit eivät peitä alleen niiden edessä olevaa tekstiä, vaan työntävät sitä eteenpäin oikealle.

#### **Numeronäppäimistö**

Äärimmäisenä oikealla on numeronäppäimistö, jonka näppäimiin on merkitty sekä numerot että kohdistimen siirtokomennot. Numeronäppäimistöä voidaan siis käyttää joko numeroiden syöttöön tai tekstikohdistimen siirtoon. Käyttötapaa voidaan vaihtaa **Num-Lock**-näppäimellä, joka on numeronäppäimistön vasemmassa yläkulmassa. Jos NumLock on päällä, saat numeroita, ja jos se ei ole päällä, pääset liikuttamaan kohdistinta.

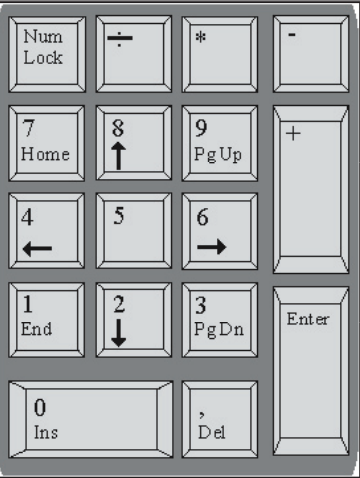

7

## Helsingin kristillinen opisto

## **Hiiri ja sen käyttö**

Wordissa on järkevää käyttää komentojen antamiseen ja valintojen tekemiseen hiirtä. Melkein kaikki komennot voi toki edelleen antaa myös näppäimistöltä, ja joissakin tapauksissa näppäinkomento onkin hiirtä nopeampi tapa hoitaa jokin tehtävä - jo senkin takia, että kättä ei tarvitse irrottaa näppäimistöltä kesken kirjoittamisen.

Useimmat toiminnot sujuvat kuitenkin kätevämmin hiirtä käyttäen, ja siksi Windows-versioon siirryttäessä jokainen tekstinkäsittelijä joutuu tutustumaan myös hiireen ja sen käyttöön.

#### **Hiiren osoittimet**

Wordin työikkunassa näkyy kaksi **osoitinta**; jatkuvasti vilkkuva **tekstikohdistin** ( ), joka kertoo käyttäjälle, mihin kohtaan seuraavaksi kirjoitettava merkki tulee, ja **hiiriosoitin**, jonka avulla voi käyttää valikkoja ja siirtää tekstikohdistinta. Hiiren osoitin näkyy yleensä joko **paksun nuolen** tai **I-kirjaimen muotoisena palkkina**, mutta sen vuoto vaihtelee eri tilanteissa. Tavallisesti on näkyvissä I-palkki, jolla voi osoittaa kirjoitetta-van tekstin paikan.

Osoitinta voit siirtää näytössä liikuttamalla hiirtä haluamaasi suuntaan pöydällä tai hiirimatolla. Liikuta hiirtä, niin näet, miten osoittimen muoto muuttuu, kun liikutat osoitinta kirjoitusalueelta otsikkoriville.

#### **Hiiren näppäimet**

Hiiressä voi olla, yksi, kaksi tai kolme **näppäintä**. Yleisimmin käytetään vasenta näppäintä, jota painetaan oikean käden etusormella. Oikeanpuolesta näppäintä käytetään lähinnä pikavalikoiden avaamiseen. Näppäinten järjestystä voit vaihtaa vasenkätiselle paremmin sopivaksi **Windowsin Ohjauspaneelista (Control Panel)**.

#### **Hiiren käyttötavat**

**Osoitus**: Siirrä hiiren osoitinta, kunnes nuolen kärki on kohteen kohdalla. Kohde voi olla esim. valikkorivin komento tai tehopalkin painike. Osoitus ei vielä sisällä kohteen valintaa, vaan valinta suoritetaan napauttamalla, kaksoisnapauttamalla tai vetämällä.

**Napautus**: Siirrä hiiren osoitin haluttuun paikkaan, paina hiiren näppäintä yhden kerran ja päästä näppäin vapaaksi. Napautusta käytetään, kun suoritetaan valintoja.

**Kaksoisnapautus**: Kaksoisnapautus tapahtuu painamalla hiiren vasenta näppäintä **nopeasti kaksi kertaan peräkkäin.** Kaksoisnapautus on käytössä mm. ohjelmia käynnistettäessä ja monissa valintatilanteissa. Napautusten välistä aikaa voidaan säätää Windowsin Ohjauspaneelista.

**Vetäminen**: Paina hiiren vasen näppäin alas, pidä se alaspainettuna ja liikuta hiirtä samanaikaisesti. Vetämällä voidaan Wordissä mm. määritellä alue ja siirtää määriteltyjä alueita paikasta toiseen Word-asiakirjassa.

Hiiren käyttö on monelle siihen tottumattomalle aluksi melko vaikeaa. Usein etenkin kaksoisnapautus ja vetäminen tuntuvat hankalilta, mutta ei silti kannata lannistua: hiiren käyttöä harjoitellaan jatkuvasti tämän kurssin aikana. Hiiren käyttö kannattaa opetella, sillä hiirtä käytetään kaikissa Windows-ohjelmissa ja nykyisin monissa muissakin ohjelmissa.

## **TEKSTIN KIRJOITTAMINEN**

Käynnistettyäsi Wordin voit suoraan alkaa kirjoittaa tekstiä. Huomaa, että aloitettuasi Wordin sinulla on edessäsi tyhjä sivu, jolle ei ole vielä kirjoitettu mitään. Tällaisella sivulla ei liikkuminen onnistu muutoin kuin Enter- ja TAB-näppäinten kanssa (siis nuolinäppäimet, home, End, PgDn ja PgUp eivät toimi niin kuin ehkä haluaisit - poikkeuksena Word2000). Jos esim. haluat tehdä tyhjiä rivejä asiakirjan alkuun, käytä siihen Enteriä.

#### **Enter-näppäimen käyttö**

Wordilla kirjoittaminen on lähes samanlaista kuin kirjoituskoneella. Näppäimistöntuntemus ja muukin kirjoituskoneen käyttökokemus on avuksi tekstinkäsittelyohjelmia käytettäessä. Huomaa kuitenkin yksi tärkeimmistä eroista. Wordilla tehdään tekstit kappaleittain eikä riveittäin (siis looginen kokonaisuus on kappale, jota voidaan sitten myöhemmin käsitellä yhtenä objektina).

Sinun täytyy vain erottaa sanat toisistaan välilyönneillä, Word huolehtii lopusta (mm. rivityksestä ja sivutuksesta) automaattisesti. Enter-näppäintä EI SAA painaa ennen kappaleen loppumista, sillä Word kyllä huolehtii rivityksestä jopa niin automaattisesti, että jos korjaat jo kirjoitettua tekstiä, korjautuu myös koko kappaleen rivitys ko. tekstin mukaisesti.

Jos haluat jättää tyhjän rivin kappaleiden väliin niin kuin tässä tekstissä, paina Enteriä kaksi kertaa kappaleen lopussa (on parempikin tapa, eli kappaleväli, mutta tässä vaiheessa tämä riittää). Enteriä käytetään siis vain silloin, kun haluat tehdä tyhjiä rivejä, lopettaa kappaleen tai erityisen lyhyiden rivien (esim. otsikoiden) jälkeen!

#### **Tekstikohdistimen siirto**

Tekstissä voit liikkua joko hiiren avulla tai kohdistinnäppäinten avulla (**nuoli-, PgDn-, PgUp-, Home- ja End-näppäimet**).

#### **Kohdistimen siirtäminen näppäimillä:**

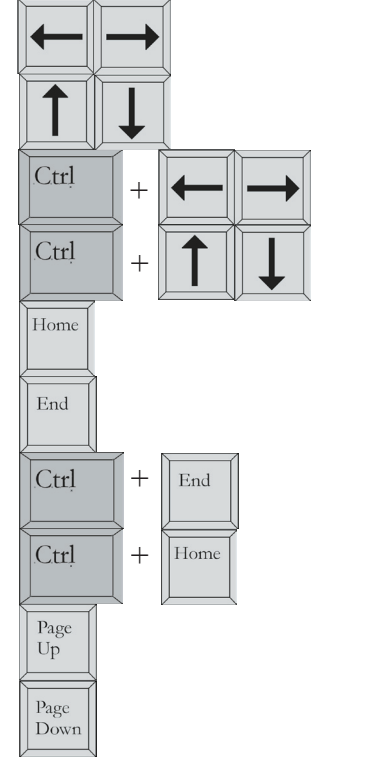

merkin verran vasemmalle tai oikealle rivin verran ko. suuntaan Seuraavan tai edellisen sanan alkuun Edellisen tai seuraavan kappaleen alkuun rivin alkuun (kirjoituksen alkuun) rivin loppuun Asiakirjan loppuun Asiakirjan alkuun

ruudullisen verran ylöspäin tekstissä (+CTRL - sivullinen ylös) ruudullisen verran alaspäin tekstissä (+CTRL - sivullinen alas)

Copyright © Jyri Lindroos

#### **Kohdistimen siirto hiirellä**

vie hiiriosoitin (I-palkkiosoitin) haluamaasi paikkaan näytöllä ja paina hiiren vasenta näppäintä, niin tekstikohdistin siirtyy siihen kohtaan (kirjoitetussa tekstissä).

#### **Liikkuminen vierityspalkin avulla**

Wordin ohjelmaikkunassa on näkyvissä kaksi vierityspalkkia. Niiden avulla voit liikkua paikasta toiseen pitkässä asiakirjassa, joka ei mahdu kerralla näkymään näytössä.

Vierityspalkki sisältää **vierityslaatikon** ja kaksi **vieritysnuolta** / palkin päissä. Napauttamalla vieritysnuolta, teksti siirtyy näytössä muutaman rivin verran nuolen osoittamaan suuntaan. Pitämällä hiiren vasenta näppäintä alhaalla vieritysnuolen kohdalla, voit vierittää näyttöä haluamaasi suuntaan nopeammin. Vierityslaatikko osoittaa näytöllä näkyvän tekstin sijainnin asiakirjassa.

Voit liikkua nopeasti paikasta toiseen vetämällä vierityslaatikkoa: osoita vierityslaatikkoa hiirellä, paina hiiren vasen näppäin alas ja pidä se alhaalla, vedä laatikkoa haluamaasi suuntaan ja vapauta näppäin lopuksi. Tekstin alkuun pääsee vetämällä laatikon pystysuoran vierityspalkin yläreunaan.

Huomaa kuitenkin, ettei teksti kohdistin siirry mukana, joten joudun napauttamaan hiiren avulla siirron jälkeen tekstikohdistinta haluamassasi kohdassa tekstiä, jotta se siirtyisi sinne.

Tekstissä voit liikkua yhden ruudullisen verran eteen- tai taaksepäin siten, että napautat kerran pystysuoraa vierityspalkkia vierityslaatikon ala- tai yläpuolella. Sivu kerrallaan voi mennä pystyvierityspalkin apunäppäinten avulla.

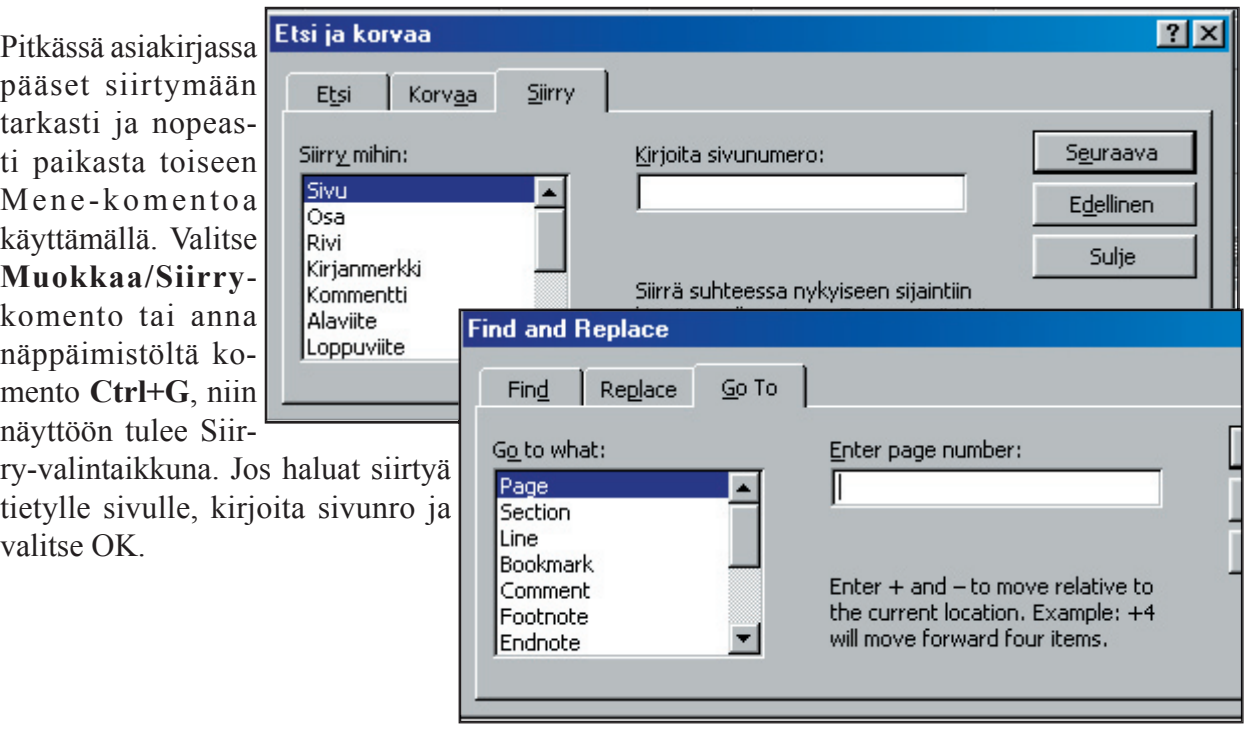

#### **Siirtyminen tietylle sivulle**

 $\blacksquare$ 

## **Kirjoitusvirheiden korjaaminen**

Yksi tekstinkäsittelyohjelman tarjoamista eduista on virheiden korjaamisen helppous. Kirjaimia, sanoja, lauseita, kappaleita ja muita tekstikokonaisuuksia voi lisätä väliin helposti ja poistaa monella eri tavalla - merkki kerrallaan, sana kerrallaan jne.

Yleinen **poistonäppäin** löytyy näppäimistöltä sekä merkinnällä **Delete** että lyhenteellä **Del**. **Del**-näppäimen painaminen poistaa tekstikohdistimen oikealla puolella olevan merkin. Toinen tekstin poistamiseen tarkoitettu näppäin on **askelpalautin (BackSpace)**. Jos kirjoitetun virhemerkin huomaa heti, sen voi kätevimmin poistaa painamalla tätä näppäintä, sillä se poistaa tekstikohdistinta edeltävän eli kohdistimen vasemmalla puolella olevan merkin.

Kun pidät poistonäppäintä tai askelpalautinta alaspainettuna, voit poistaa useita merkkejä peräkkäin, mutta voit vahingossa poistaa ylimääräisiäkin kirjaimia. Jos poistettava tekstimäärä on suuri, sen poistamiseen kannattaa käyttää ns. aluemääritystä ja hiirtä. Hiiren käyttö tekstin poistamiseen on yksi tehokkaimmista tavoista poistaa tekstiä.

#### **Lisäys- ja korvaustila**

Tavallisella kirjoituskoneella et voi lisätä tekstiä lauseen tai kappaleen keskelle muuten kuin kirjoittamalla koko lause tai kappale uudestaan. Wordissä tekstiä voi lisätä kaikkialle asiakirjaan (kirjoitettuun osioon) ilman että mitään tarvitsee kirjoittaa uudestaan.

Wordillä kirjoittaessa päällä on normaalisti **lisäystila**. Tällöin Word ei kirjoita uutta tekstiä vanhan päälle vaan työntää vanhaa tekstiä eteenpäin, kun sen edelle lisätään tekstiä. Kun haluat kirjoittaa uutta tekstiä vanhan päälle, sinun tulee erikseen valita **korvaustila**. Korvaustila on päällekirjoitustila, eli uusi teksti kirjoittuu kirjoituskohdan perässä olevan vanhan tekstin päälle. Vaihto korvaustilaan ja siitä pois tapahtuu **Insert**-näppäimellä. Korvaustilaa kannattaa käyttää lähinnä vain väärin kirjoitettujen sanojen päälle kirjoittamiseen ja muutoinkin harkiten, koska sitä käyttämällä voit helposti tuhota tärkeää tekstiä vahingossa.

HUOM! Muista ottaa korvaustila pois käytettyäsi sitä, älä jätä sitä päälle!!!

HARJOITUS Kirjoita oheinen harjoitusteksti sellaisenaan, kaikkine virheineen Wordilla. Älä välitä, jos tässä vaiheessa teet lisää virheitä, koska tämän jälkeen voit sitten opetella niiden korjaamista. Jos teet virheitä komentojen antamisen yhteydessä, muista EIKU-näppäin (Crtl+Z).

#### HARJOITUSTEKSTI

Tämän lyhyen harjoitustekstin avulla voit kerrata monta edellä kerrottua asiaa. Otsikkoa kirjoittaessa kannattaa kiinnittää huomiota siihen, miten isot kirjaimet saa kirjoitettua. Painamalla vaihtonäppäintä samanaikaisesti kirjainnäppäimen kanssa saadaan aikaan isoja kirjaimia yksi kerrallaan. Painamalla kertaalleen CapsLock-näppäintä saadaan kirjoitettua automaattisesti isoja kirjaimia, kunnes CapsLockia painetaan uudelleen.

Toinen tärkeä huomio on se, että kun rivi täyttyy, Word siirtyy automaattisesti seuraavalle riville. Enter-näppäintä ei tarvitse muuten painaa, kunhan muista käyttää sitä kappaleen lopussa. Monet kirjoittajat käyttävät kahta

# Word perusteet Word perusteet

## Helsingin kristillinen opisto

Enteriä kappaleiden välissä erottamaan kappaleet selvemmin toisistaan. Seuraava huomio voikin olla se, että kirjoittaessa tulee virheitä. Tässä harjoituksessa niistä ei tarvitse välittää. Tähän lauseeseen tehdään tehdään aivan tarkoituksella muutma kirjoitusvirhe, jotta pääsisimme harjoittelemaan korjaamissta. Kirjoita vain eteenpäin, äläkä turhaan huolehdi virheettömyydestä Tämä kirjoittamien ei ole ollenkaan vaikeaa.

Sitten pari asiaa välimerkeistä. Tavallisimpia välimerkkejä ovat piste, pikku, puolipiste, lainausmerkki ja huutomerkki. Välimerkkien jälkeen pitää muistaa lyödä yksi välilyönti, jotta välimerkki ja sen jälkeinen sana eivät takertuisi kiinni toisiinsa. Välimerkkejä ei saa erottaa edeltävästä sanasta välilyönnillä, koska muuten ne voivat rivityksessä joutua irrallisina seuraavalle riville. Tämä on tältä erää viimeinen kappale, jonka jälkeen pidämme pienen tauon kirjoittamisessa ja harjoittelemme tekstissä liikkumista.

#### **Kohdistimen siirto hiirellä**

Tekstikohdistimen eli kirjoituspaikan siirtäminen on yksi tekstinkäsittelyn perustoimenpiteitä. Siirrä hiiren osoitin ensimmäisen kappaleen ensimmäisen sanan eteen ja **napauta hiiren vasenta näppäintä**. Huomaat, että vilkkuva tekstikohdistin siirtyy ko. kohtaan. Harjoituksen vuoksi siirrä tekstikohdistin hiirellä vielä seuraavan lauseen alkuun.

#### **Kohdistimen siirto nuolinäppäimillä**

Kokeile seuraavaksi kohdistimen siirtoa näppäimistön avulla. Paina kaikkia nuolinäppäimiä vuorotellen, niin huomaat, miten kohdistin liikkuu osoittamaasi suuntaan. Kun pidät nuolinäppäintä alhaalla, niin pääset nopeasti nuolen osoittamaan suuntaan.

#### **Home ja End**

Seuraavaksi katsotaan **Home**- ja **End**-näppäinten toimintaa. Paina **End**, niin kohdistin siirtyy rivin loppuun. **Home** vie rivin alkuun. Ctrl+End siirtää kohdistimen asiakirjan loppuun, **Ctrl+Home** asiakirjan alkuun. Paina vielä muutamaan kertaan **Ctrl+nuoli** vasempaan ja oikeaan - pääset liikkumaan helposti sanasta toiseen!

Muiden kohdistimen siirtämiseen tarkoitettujen näppäinten ja näppäinyhdistelmien käyttöä voit paremmin kokeilla, kun käsittelet pitempää tekstiä.

#### **Merkin poistaminen: Askelpalautin ja Del**

Seuraavaksi korjataan harjoitustekstistä löytyvät kirjoitusvirheet. Virheitä löytyy ainakin toisen kappaleen puolivälissä olevasta lauseesta. Ensiksi kokeillaan **askelpalautinta**. Siirrä tekstikohdistin korjaamissta-sanan kohdalle t-kirjaimen eteen, paina **askelpalautin** ja näet, miten ylimääräinen s-kirjain poistuu. Seuraava virhe korjataan **Del** eli **Delete**-näppäimellä. Siirrä kohdistin edelliseen sanaan, jossa on yksi le-tavu liikaa. Aseta kohdistin ensimmäisen l-kirjaimen eteen ja paina **Del**-näppäintä kaksi kertaa.

#### **Puuttuvan kirjaimen sekä tekstin lisääminen väliin**

Lauseen alussa olevasta muutma-sanasta puuttuu kirjain. Siirrä tekstikohdistin oikeaan kohtaan ja lisää väliin sanasta puuttuva kirjain painamalla a-kirjainnäppäintä. Korjaa lopuksi myös kaikki muut tekstistä löytyvät kirjoitusvirheet.

Tekstin lisääminen toimii aivan samalla tavalla kuin kirjaimenkin lisääminen: vie kohdistin ensimmäisen kappaleen alkuun ja kirjoita tämä lause: 'Kaikille kirjoittajille sattuu kirjoitusvirheitä'. Koska käytössä on lisäystila, vanha teksti antaa tilaa uudelle työntymällä eteenpäin.

#### **Korvaustila**

Laita nyt hetkeksi päälle korvaustila painamalla **Ins** eli **Insert**-näppäintä. Korvaustilaan siirtyminen näkyy käyttäjälle siten, että näytön alareunassa olevalle tilariville ilmestyy sana **Lisäys (Insert)**-sanan tilalle sana **Korvaus (Typeover).** Kun nyt kirjoitat muutaman kirjaimen, niin huomaat korvaustilan vaikutuksen: uusi teksti kirjoittuu vanhan päälle ja vanha teksti häviää näkyvistä. Saat palautettua vanhan tekstin **Eiku**-näppäimellä. Paina lopuksi **Ins**-näppäintä uudelleen, jotta ohjelma palautuu lisäystilaan.

Voit korjata myös hiiren avulla siten, että maalaat poistettavan tekstin ja

- painat Del, jolloin se poistuu
- kirjoitat tekstiä, niin maalattu teksti katoaa
- painat vaikkapa Enteriä, niin maalatun tekstin tilalle tulee rivinvaihto

Jos huomaat käyttäneesi väärää sanaa tekstissä jatkuvasti, niin voit käyttää **Muokkaa/Korvaa**toimintoa:

Kirjoita Etsittävä-kohtaan etsittävä sana ja Korvaava-kohtaan korvaava sana. Sen jälkeen voit valita suunnan: Alas, Ylös tai Kaikki. Voit myös valita, välittääkö Word kirjainkoosta, kokonaisista sanoista (Esim. etsittävä sana on 'talo', jos ei välitetä kokonaisista sanoista Word löytää myös esim. sanan So**talo**ma) tai voit määritellä erikoishaun.

Voit myös etsiä tiettyjä muotoiluja sekä tiettyjä merkkejä. Kun olet kaikki valintasi suorittanut, vaihtoehtosi ovat:

- Etsi seuraava etsii seuraavan sanan, joka sopii etsittävä-kohdan kanssa
- Peruuta peruuttaa ko. toiminnon ja palaa asiakirjaan
- Korvaa korvaa löydetyn sanan (kysyy joka sanan kohdalla)
- Korvaa kaikki korvaa kaikki sanat kyselemättä
- Ohje Antaa Ohje-ruudun ko. toiminnoista

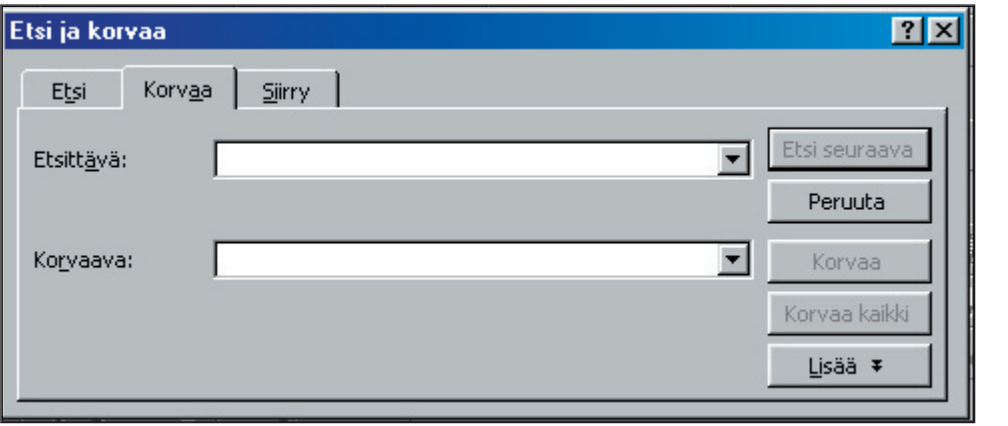

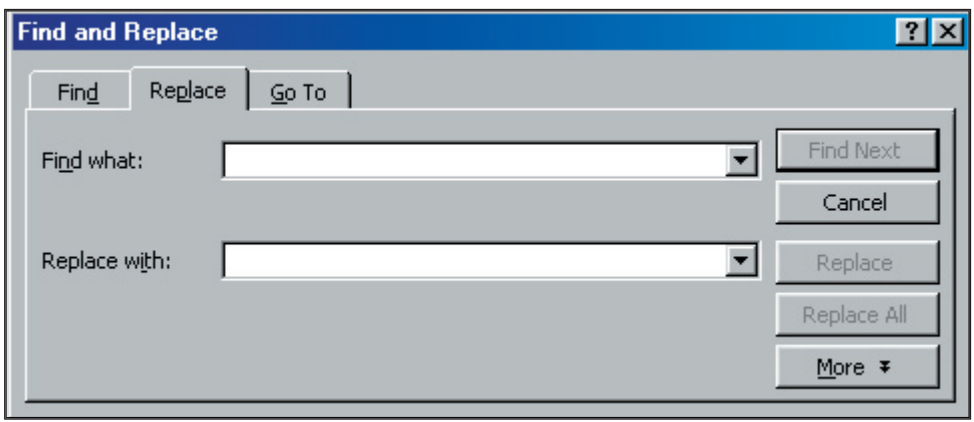

Word perusteet Word perusteet

# **ASIAKIRJAN TALLENNUS**

Tekstinkäsittelyohjelmissa teksti ei säily ohjelman lopettamisen tai koneen sammuttamisen jälkeen, koska työskentelyssä käyttöön varattu keskusmuistin osa tyhjenee. Tiedot voivat hävitä myös siksi, että ohjelma menee lukkoon. Siksi on syytä tallentaa työ riittävän usein joko levykkeelle tai kovalevylle. Teksti talletetaan tiedostoksi, ja eri tiedostot tunnistetaan sen perusteella, että niille annetaan nimi tallennuksen yhteydessä. Wordissä tiedostoja kutsutaan asiakirjoiksi. Ensimmäinen tallennus kannattaa tehdä heti, kun olet aloittanut uuden asiakirjan kirjoittamisen.

## **Asiakirjan nimeäminen**

Asiakirjalle annetaan ensimmäisen tallennuksen yhteydessä nimi. Tiedoston nimi voi olla esim. Harjoitus 1, luotu 17.5.2001 klo 1032. Nimen pituus on maksimissaan 255 merkkiä. Nimessä ei ole väliä, käytätkö isoja vai pieniä kirjaimia. Word laittaa tarkentimeksi DOC, josta myös muut ohjelmat kuin Word tunnistavat sen Word-tiedostoksi.

Tiedostonimessä ei saa olla välilyöntiä eikä seuraavia merkkejä: < > ; , : | \* ? +. Myös skandien (ä, ö ja å) käyttöä kannattaa välttää. Eli tiedostonimi Älälyö kannattaa mieluummin tallentaa nimellä Alalyo.

## **Tallenna-komento**

Kun asiakirja halutaan tallentaa, valitaan **Tiedosto**-valikosta **Tallenna**-komento **(File/Save)** tai annetaan näppäimistöltä komento **Ctrl+S**. Voit napauttaa myös tehopalkin Tallenna-painiketta:

Jos tiedostolla ei ole vielä nimeä, Word avaa **Tiedoston tallennus**-valintaikkunan, johon tiedoston nimi voidaan kirjoittaa. Tässä valintaikkunassa voidaan myös määritellä, mihin levyasemaan ja mihin kansioon tiedosto tallentuu.

Kun tiedostolle on annettu haluttu nimi ja määrittelyt ovat kunnossa, painetaan **OK**-painiketta. Tällöin päästään takaisin työtilaan ja tekstin käsittelyä voidaan jatkaa.

#### **Välitallennus**

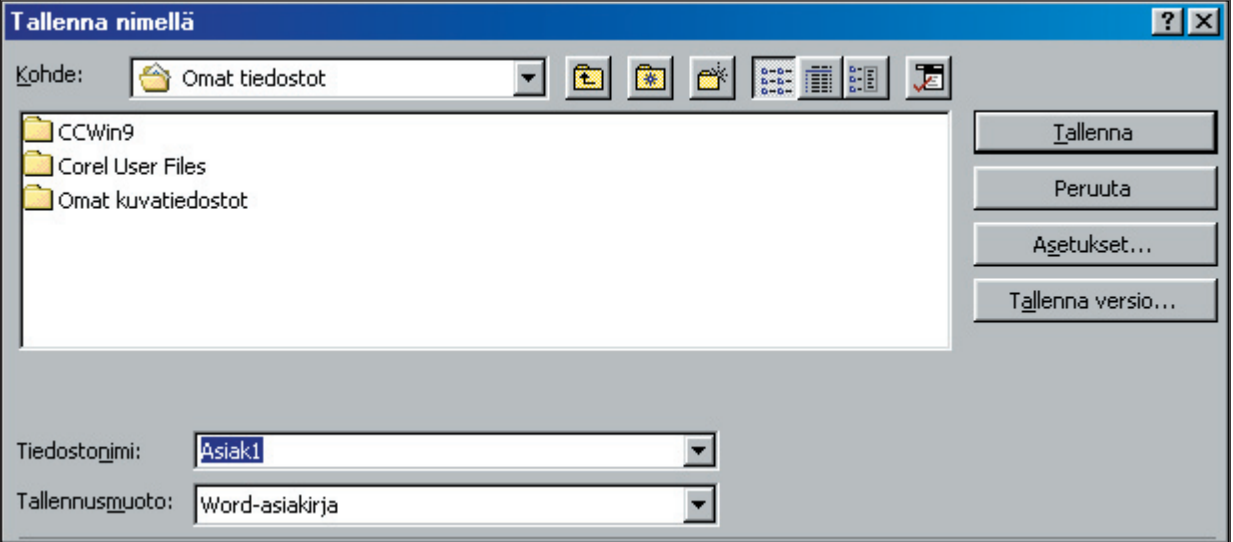

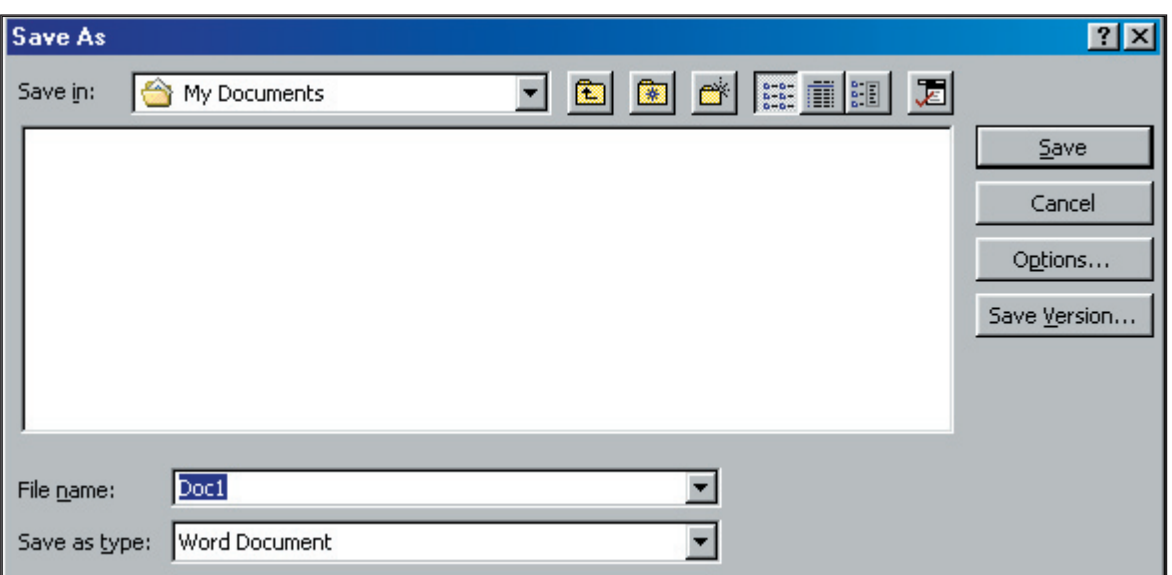

Käytön aikana voidaan **Tallenna**-komennolla tehdä välitallennuksia. Jos tiedostolla on jo nimi, ei valintaikkunaa tule enää näkyviin käyttäjän tallentaessa asiakirjaa, mutta Word suorittaa kuitenkin tallennuksen. Kirjoitettu teksti kannattaa tallentaa suhteellisen lyhyin väliajoin (esim. 10-20 minuutin välein), jotta se ei häviäisi mahdollisen virhetilanteen vuoksi. Wordissä on mahdollista käyttää myös automaattista varmistustallennusta.

#### **Talletus uudella nimellä**

Jos haluat antaa jo nimetylle tiedostolle uuden nimen, anna **Tiedosto/Tallenna nimellä** -komento (**File/Save as**). Word avaa valintaikkunan, jossa näkyy tiedoston vanha nimi Tiedostonimi-rivillä. Voit joko kirjoittaa täysin uuden nimen **Tiedostonimi**-riville tai muokata vanhaa nimeä. Hakemistot-kohdassa voit määritellä uuden hakemiston ja Asemat-kohdassa voit vaihtaa levyasemaa.

Muoto-valinnalla voit vaihtaa tallennusmuotoa, jos haluat tallentaa tiedoston Wordin vanhemmassa versiossa tai jossakin muussa ohjelmassa käytettäväksi. Kun tiedostolle on annettu haluttu nimi ja määrittelyt ovat kunnossa, painetaan **OK**-painiketta ja päästään takaisin työtilaan ja tekstinkäsittelyä voidaan jatkaa.

#### **Tallennus lopetuksen yhteydessä**

Tallennus tulee eteen myös silloin, kun työskentely Wordillä lopetetaan, Kun työskentely halutaan lopettaa, annetaan jokin lopetuskomento joko hiirellä tai näppäimistöllä. Voit napauttaa hiirellä valikkorivillä näkyvää sanaa **Tiedosto (File)**. Näytölle tulee valikko, josta valitaan kohta

**Lopeta (Exit)**. Vastaava näppäinkomento on **Alt+F4**. Voit suorittaa lopetuksen myös järjestelmävalikon ruudusta valitsemalla **Sulje** tai kaksoisnäpäyttämällä sitä.

jossa kysytään haluatko tallentaa

muutokset.

 $\vert x \vert$ Haluatko tallentaa tiedostoon Asiakirja1 tehdyt muutokset? Peruuta Kyllä Ei **Microsoft Word**  $\vert x \vert$ Jos olet tehnyt muutoksia käsiteltä-Do you want to save the changes you made to Document1? vänä olleeseen asiakirjaan etkä ole tallentanut sitä viimeisten muutosten Yes Cancel No jälkeen, Word avaa valintaikkunan,

Jos haluat tallentaa tekstin vastaa **Kyllä (Yes)** valitsemalla **Kyllä**-painike tai painamalla **K**-kirjainta (engl. **Y**). Jos et halua tallentaa käsittelemääsi dokumenttia, vastaa kieltävästi joko napauttamalla hiirellä näytössä näkyvää **Ei-painiketta** (**No**) tai painamalla **E**-kirjainta näppäimistöltä (N). Jos et halua poistua ohjelmasta, valitse vaihtoehto **Peruuta (Cancel)**. Apua ko. ikkunan komentoihin saat **Ohje**-painikkeesta.

Mikäli on tarvetta tallentaa käsitelty asiakirja uudella nimellä ennen lopetusta, pitää antaa **Tiedosto/Tallenna nimellä (File/Save as)** -komento ennen **Lopeta**-komentoa.

## **Asiakirjan sulkeminen**

Kun halutaan sulkea pelkästään asiakirja, niin ettei Wordin käyttöä lopeteta, käytetään komentoa **Tiedosto/Sulje (File/Close)**. Sitä vastaa näppäinkomento **Ctrl+F4**. Voit käyttää myös painikepalkin Sulje-näppäintä.

#### **Automaattinen varmistustalletus**

Wordissä on olemassa varmistustalletustoiminto, joka suojaa mm. sähkökatkosten ja muiden sellaisten yllätysten varalta. Word tallentaa asiakirjamuutokset automaattisesti 10 minuutin välein (oletuksena), jollei muuta ole määritelty.

Jos haluat itse säätää varmistustallennuksen aikaa tai esim. ottaa sen pois, se käy komennolla **Työkalut/Asetukset** ja sieltä **Tallenna-kansion** napautuksella pääset **Tallenna-valintaikkunaan**. Valitse sieltä **Automaattinen tallennus**, josta voit määritellä haluamasi ajan. Huomaa, että täältä löytyy myös **alkuperäisen asiakirjan varmuuskopiointi**, joka tarkoittaa sitä, että Word säilyttää haluttaessa vanhan version dokumentistäsi (tarkentimeksi tulee BAK), jos niin haluat (tämä ei ole Wordissä oletusarvoisesti päällä).

## **Asiakirjan avaaminen**

Levykkeelle tai kovalevylle tallennettua tekstiä on monasti tarpeen muutella tai käsitellä. Sen halu työtilaan on hyvin yksinkertaista. Valitse Tiedosto /Avaa... tai tehopalkista avautuvaa kansiota kuvaava ikoni: Saat työtilaan ikkunan, josta voit valita haluamasi tekstin (muista vaihtaa oletusasema sekä -levy). Huomaa, että neljän (määrä on määriteltävissä) viimeisimmän asiakirjan nimi löytyy Tiedosto-valikon joukosta, josta voit ottaa haluamasi tekstin napauttamalla sitä.

Muista vaihtaa oletusasema ja -hakemisto, jotta löytäisit oman työsi!

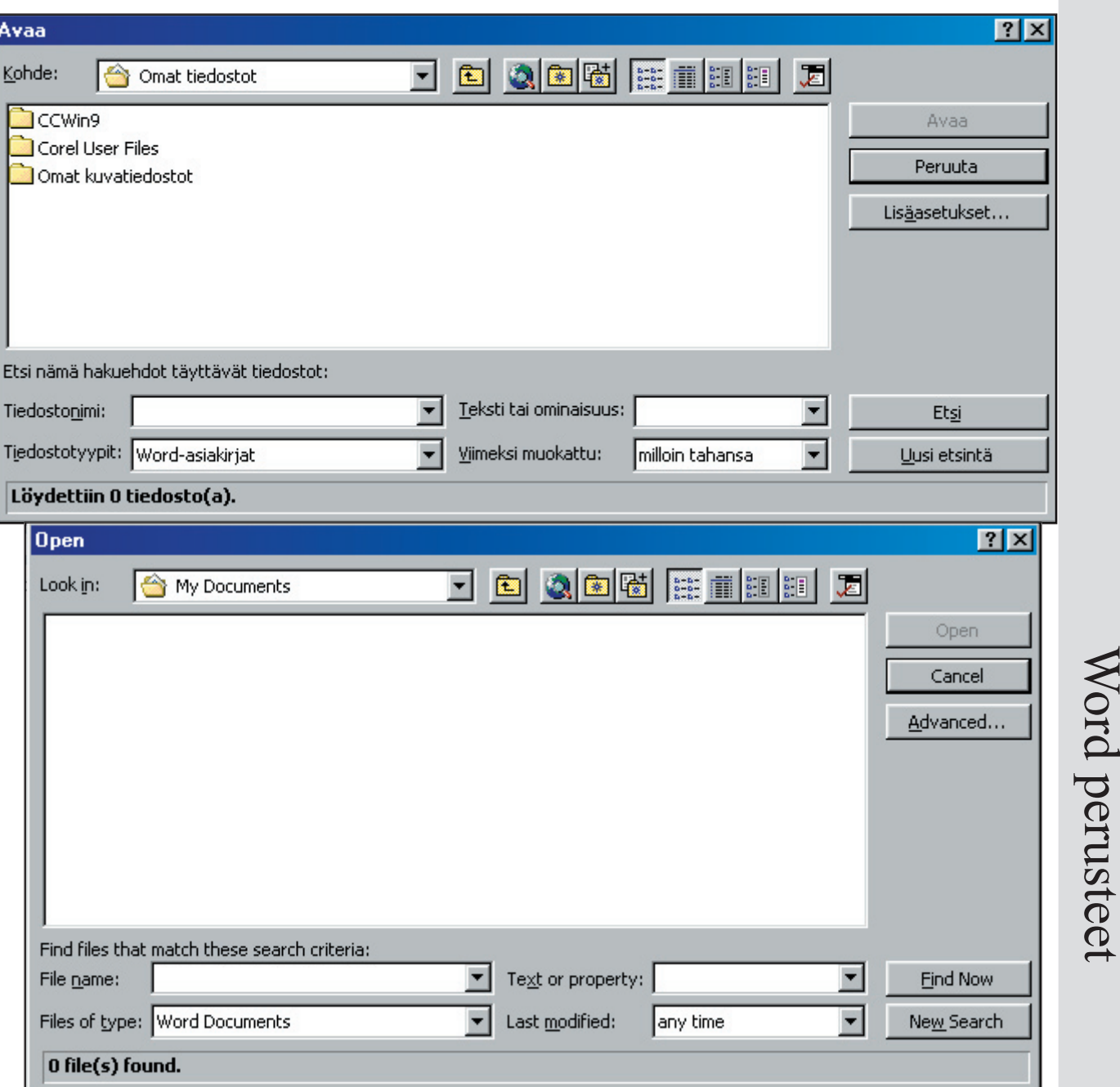

#### **Tiedoston hakeminen osaksi käsiteltävää asiakirjaa**

Jos haluat liittää aikaisemmin luodun asiakirjan tai jonkin muun tiedoston osaksi käsiteltävää asiakirjaa, voit tehdä sen komennolla **Lisää/Tiedosto** ja valitse liitettävä tiedosto **Tiedoston lisäys**-valintaikkunasta. Huomaa, että tallennettaessa ko. tiedosto tulee osaksi talletettavaa tiedostoa.

## **Wordin vanhemmilla versioilla tai muilla ohjelmilla tehtyjen tiedostojen avaus**

Wordissä on sisään rakennettu suodatin, joka osaa automaattisesti muuntaa vanhempien Wordversioiden samoin kuin useimpien tekstinkäsittelyohjelmien tiedostot omaan muotoonsa. Samoin myös tarvittaessa Word osaa tallentaa muissa formaateissa. Kun avaat jonkin muun kuin Wordillä tehdyn tekstin, Word muuntaa sen automaattisesti oikeaan muotoon.

17

Word perusteet

# **Tekstin poisto, siirto ja kopiointi**

Asiakirjaa voit Wordissä muokata monilla eri tavoilla. Voit poistaa, siirtää tai kopioida tekstiä paikasta toiseen aluemäärityksen avulla. Suurten tekstimäärien (rivi, kappale, luku yms) valinta kannattaa tehdä aluemäärityksen avulla. Alue on Wordissä tilapäisesti merkitty tekstiosa. Merkitty alue näkyy käänteisenä.

#### Alue on Wordissä tilapäisesti merkitty tekstiosa

## **Alueen valinta hiirellä**

Vie hiiriosoitin valittavan alueen alkuun ja paina hiirinäppäin alas. Vedä hiirtä alueen toiseen päähän pitäen hiiren näppäintä koko ajan alhaalla, kunnes olet rajannut koko alueen. Voit myös käyttää pikavalintoja:

- kaksoisnapautus valitsee sanan
- kolmoisnapautus valitsee virkkeen
- Vasemman marginaalin napautus valitsee kohdalla olevan virkkeen vedettäessä hiirtä alas, valinta tapahtuu virkkeittäin
- Vasemman marginaalin kaksoisnapautus valitsee kohdalla olevan kappaleen vedettäessä hiirtä alas, valinta tapahtuu kappaleittain.
- Oikeanpuoleisen hiirinäppäimen painallus vasemmassa marginaalissa tuo esiin pikavalikon, josta voit valita virkkeen, kappaleen, sivun tai koko asiakirjan.

## **Alueen valinta näppäimistöllä**

Mene haluamasi alueen alkuun ja paina vaihtonäppäin alas ja 'maalaa' teksti nuolinäppäimillä ja vapauta vaihtonäppäin. Voit myös käyttää F8-näppäintä siirtyäksesi valintatilaan ja Escapenäppäimellä siitä pois.

Voit myös käyttää **Muokkaa**-valikon **Valitse kaikki**-komentoa (**CTRL+A**).

Valitun alueen voit perua näpäyttämällä hiirtä kerran missä tahansa kohtaa tekstissä.

## **Merkittyyn alueeseen kohdistuvat toiminnot**

Voit kohdistaa alueeseen hyvin paljon eri toimintoja: voit poistaa, kopioida, siirtää, lihavoida, alleviivata, keskittää, lajitella, tallettaa, tulostaa, etsiä, korvata, muuttaa fonttia tai -kokoa jne.

Tekstin voit poistaa **DEL**-näppäimellä, askelpalauttimella, pikanäppäinyhdistelmällä **CTRL+X**, **Muokkaa** valikon **Leikkaa** komennolla tai tehopalkin sakset komennolla. Huomaa, että valittu tekstiosa tuhoutuu myös silloin, kun kirjoitat jotain päälle.

Tekstin voit siirtää toiseen paikkaan hyodyntämällä aluetta, leikkaa- ja liitä-komentoja. Samalla tavalla voit myös kopioida tekstiä, kuvia tai mitä tahansa objekteja paikasta toiseen. Tehopalkissa on siis 3-näppäintä, jotka toimivat tässä apuna: 中息

HZ EE ER

19

## Helsingin kristillinen opisto

#### **Vedä ja irrota tekniikka**

Helpoin tapa siirtää ja kopioida tekstiä tai kuvia on ns. **Vedä ja irrota** -tekniikka. Toiminto tapahtuu niin, että kun alue on valittu, viedään hiiren osoitin valitulle alueelle, painetaan näppäin alas ja alaspainettuna raahataan se uuten paikkaan (=siirto). Jos halutaan kopioida, niin toimitaan em. tavalla, mutta painetaan **CTRL**-näppäin alas tätä tehtäessä.

#### **Poistetun tekstin palauttaminen**

Jos poistat vahingossa tekstiä, niin hätä ei ole tämän näköinen. Wordissä on hyvä komento väärän komennon peruuttamiseen. Komento löytyvät **Muokkaa**-valikosta: **Kumoa** (EIKU).

Kumoa-komento peruuttaa viimeisimmän tapahtuman. Sen pikanäppäin on **CTRL+Z**, tai tehopalkista palaavaa nuolta-kuvaava ikoni:

Kuitenkaan kumoa ei tehoa ihan kaikkiin toimintoihin. Jos olet esim. tallentanut vahingossa työsi vanhan työsi (jonka olisit halunnut säilyttää) päälle, ei kumoa-toiminto voi sitä enää palauttaa.

Huomaa, että Word muistaa myös edelliset toiminnot, eli voit myös kumota useamman toimin-

 $C=+$ 

Kirjoitus "Olipa kerran onnimanni. " Kumoa 6 toimintoa

non saman aikaisesti. Tämän voit tehdä helpoimmin em. ikonin jälkeen olevalla alaspäin osoittavalla kolmiolla: eli siis tuolla jälkimmäisellä ikonilla, jolloin saat tuossa vieressä olevan ku-<br>jälkimmäisellä ikonilla, jolloin saat tuossa vieressä olevan ku-kirjoitus "Hääyöajeauer. Epäjärj... van tyyppisen valintaikkunan, josta voit valita kuinka monta toimintoa kumoat. Liitä

# **Yleistä fonteista**

Wordissä on mahdollisuus käyttää useita erilaisia kirjasinlajeja. Tämän lisäksi voit **lihavoida**, *kursivoida* tai vaikkapa alleviivata tekstiä, jotta saisit sen tehostettua. Työskentely DOS-versioihin verrattuna on helppoa ja mukavaa, sillä näet näytöllä jo suoraan, millaiselta teksti näyttää tulostettuna.

Käytössä on ensinnäkin kirjoittimen tarjoamat kirjasinlajit. Tämän lisäksi voimme käyttää Windowsin tarjoamia kirjasinlajityyppejä (Adobe, True Type yms.).

Wordin käyttäjällä on myös suuri mahdollisuus lisätä erilaisia erikoismerkkejä, jotka saadaan käyttöön komennolla **Lisää/Merkki....** Sieltä löytyvät niin kansainväliset merkit kuin esim. matemaattis-tieteelliset merkit tai esim. kreikkalaiset kirjaimet. Koska myös kaikki erikoismerkit ovat ns. TrueType-laatua, ne tulostuvat kirjoittimelle yhtä korkealaatuisena kuin itse tekstikin.

## **Fonttien käyttö**

Tulosteen elävyys syntyy sen sisältämien elementtien välisistä kontrasteista, joten erilaisia fontteja on järkevää käyttää, jos vain kirjoitin tarjoaa siihen mahdollisuuden. Muista kuitenkin, että on tarkkaan mietittävä, millaisesta tulosteesta on kyse, sillä erilaiset asiakirjat vaativat erilaiset ulkoasut.

Fonttien ja tehokeinojen käytössä kannattaa olla pidättyväinen ts. ei liikaa eri tyylejä samassa

tulosteessa. Voit nimittäin elävöittää tekstiä myös esim. palstoittamalla sekä erilaisin grafi ikkakuvin. **Nyrkkisääntönä pidetään nykyään sitä, että käytetään kahta (max 3) fonttia.**

Fonttimääritykset Wordissä voidaan tehdä Fontti-komennolla. Fontin voi vaihtaa ennen tekstin kirjoittamista, sen yhteydessä tai sen jälkeen. Fontti on yleiskäsite, joka sisältää kolme osatekijää.

#### **fonttityyppi**

Ehkä tärkein osa fontin valinnassa on fonttityypín valinta. Ne erotetaan toisistaan ensinnäkin kirjainsuvun perusteella, eli sen mukaan, ovatko ne päättellisiä vai päätteettämiä. Perustekstissä käytetään yleisimmin päätteellisiä fonttityyppeja ja otsikoissa päätteettömiä.

Kuuluisin päätteellinen kirjaintyyppi on **Times** ja päätteettömistä kuuluisin on **Helvetica**. Eri kirjoittimissa ja fonttiperheissä käytetään likimain samannäköistä fonttityyppiä tekijänoikeussyistä eri nimisinä. **TrueType**-fonttityyppien joukossa yleisimmin käytetty päätteellinen kirjaintyyppi on Timesistä kehitetty **Times New Roman** ja päätteettömistä yleisin on Helvetican tapainen **Arial**.

Fonttityypit erottuvat toisistaan myös sen perusteella, ovatko ne suohteuttamattomia (=jokaiselle kirjaimelle on varattu yhtäsuuri tila) vai suhteutettuja (=merkille varattu tila vaihtelee sen mukaan, mikä kirjain on kyseessä. Esim. M-kirjain vie enemmän tilaa kuin I-kirjain). Fonttien tilavaatimukset vaihtelevat, vaikka käyttäisi samaa pistekokoa. Huomaa myös. että suhteutettua tekstiä mahtuu sivulle paljon enemmän, kuin suhteuttamatonta. Myös suhteutetut eroavat toisistaan. Esim. Times New Roman vs. Bookman (molemmat ovat päätteellisiä ja suhteutettuja):

This is a test - 12 pt font This is a test - 12 pt font

#### **fonttityyli (lihavointi, alleviivaus ...)**

Fonttityyppi voi sisältää erilaisia kirjainleikkauksia eli tyylejä, jotka saadaan aikaan muotoilemalla saman fonttityyppiin kuuluvia peruskirjaimia: lisäämällä leveyttä kirjainviikoihin saadaan lihavoitua tekstiä ja kallistamalla peruskirjainta oikealle saadaan kursiivia.

Wordissä voit **lihavoinnin**, *kursivoinnin* tai alleviivauksen saada aikaan Muotoiluriviltä , tai pikanäppäimillä **CTRL+B,** *CTRL+I***,** CTRL+U. Voit tietysti tehdä saman myös Fontti-valintaikkunasta, jossa voit muokata myös muilla tavoilla tekstiä:

Tehosteiden käytössä kannattaa olla varovainen, sillä liiallinen käyttö saattaa tehdä tekstistä vaikealukuista ja sekavaa. Normaaliasiakirjoissa kannattaa pysyä vain lihavoinnissa ja kursivoinnissa. Muita voit käyttää sitten epävirallisimmissa yhteyksissä.

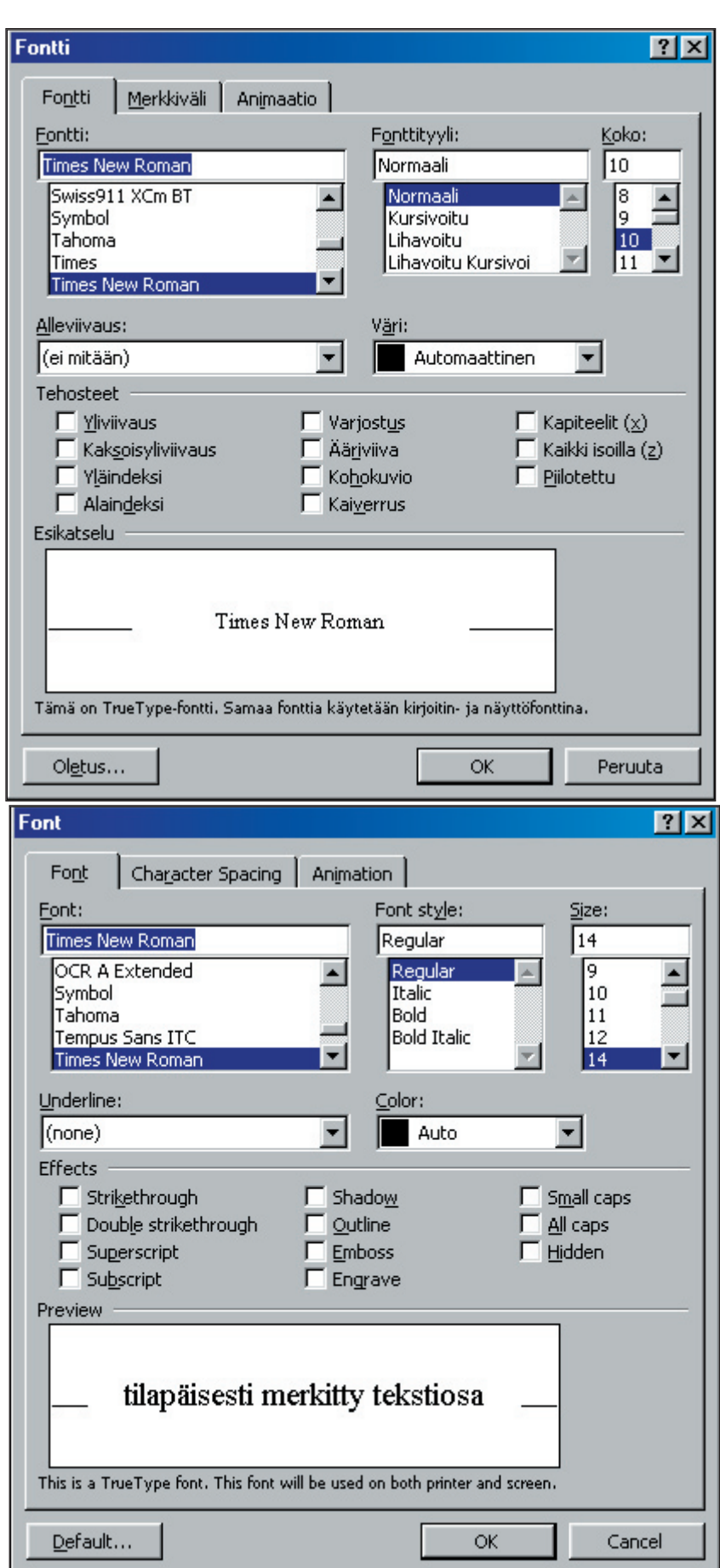

#### **fonttikoko**

Fonttikoko on jokaiselle ihmiselle aika yksilöllinen asia. Toiset tykkäävät käyttää esim. 10 pisteistä fonttia, kun taas toiset tykkäävät paljon enemmän 12 pisteisestä. Samoin otsikoiden yms. koot ovat hyvin yksilöllisiä asioita, joten kokeile rohkeasti, mikä sinulle itsellesi sopii. Yleisesti kuitenkin esim. perustekstin koko on joko 10 tai 12 pistettä. Wordissä voit määritellä joko tarkan pistekoon tai sitten prosenteissa määrätyn pistekoon.

Kirjainkoko ilmoitetaan yleensä pisteinä (1 piste=1/72 tuumaa). Kuten jo edellä mainitsin, perustekstin pistekoko on yleensä 10 tai 12. Vastaavasti otsikoissa käytetään 14:sta ylöspäin olevia pistekokoja. Pää- ja väliotsikot voi erottaa sekä koon, että fonttityypin avulla.

# **Tulostaminen**

Usein tulostamme tekemämme asiakirjan. Se tapahtuu erittäin helposti. Valitsemme **Tiedosto**valikosta **Tulosta...**-komennon tai painamme tehopalkin tulostuspikanäppäintä:

Jos valitsemme **Tiedosto/Tulosta...** saamme näytölle tulostus-valikkoikkunan, josta voimme valita erilaisia tulostukseen liittyviä valintoja. Helpoiten kuitenkin tulostamme vain painamalla OK. Pikanäppäintä painamalla Word tulostaa sen enempää kyselemättä koko asiakirjan.

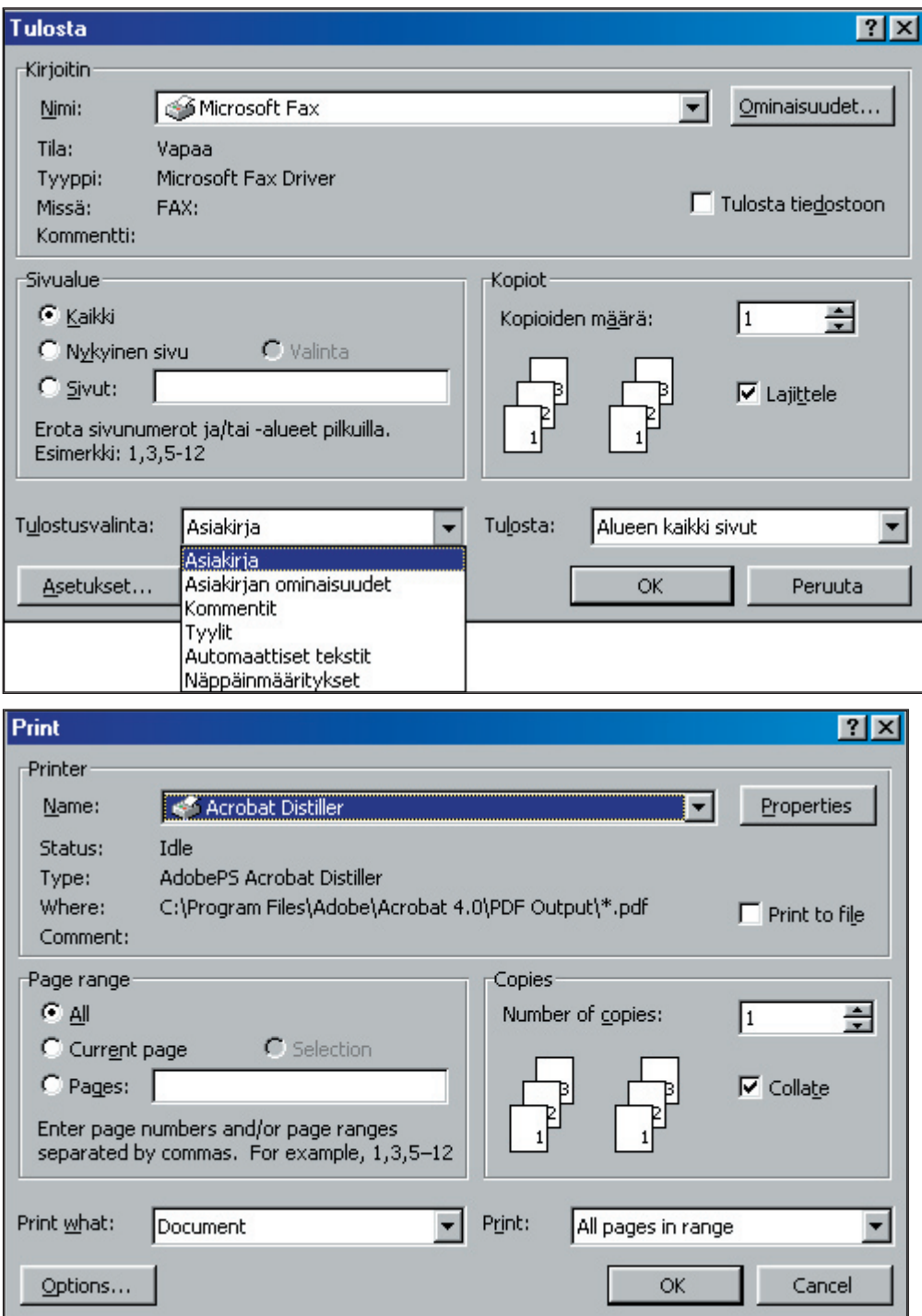

Word perusteet Word perusteet

Voimme siis valita tästä ikkunasta:

• Mitä tulostamme Asiakirjan, Asiakirjan ominaisuudet, Kommentit, Tyylit, Automaattiset tekstit, Näppäinmääritykset.

• Tulostusmäärän Kuinka monta kopiota otamme

• Minkä alueen tulostat Kaikki, Nykyisen sivun, Valinnan (Valitun alueen), Sivut

Voit vielä edellisten lisäksi valita, tulostatko kaikki sivut vai vain parilliset tai parittomat (Tästä on hyötyä varsinkin silloin, kun tulostamme suoraan kaksipuolisia papereita).

## **Tulostusasetukset:**

- Luonnos ei käytä niin paljoa kirjoittimen mustetta, tekee vain vedoksen.
- Käänteinen tulostusjärjestys - tulostaa lopusta alkuun, paperit ovat valmiiksi oikeassa järjestyksessä.
- Päivätä kentät
- Päivitä linkit
- Taustatulostus antaa sinun jatkaa tekstinkäsittelyä ja hoitaa tulostuksen taustalla.

Voit myös valita, mitä sisällytät asiakirjaan: Asiakirjan ominaisuudet, kenttäkoodit, Kommentit, piilotekstit, piirrosobjektit. Voit myös tulostaa pelkät lomaketiedot sekä määritellä oletuslokeron.

Asetusten lisäksi voit vielä valita kirjoittimen, jolle tulostat. Tämä siis lähinnä silloin, kun haluat tulostaa tiedostoon tai jos käytössäsi on useita eri tulostimia, esim. värimustesuihku/Laser.

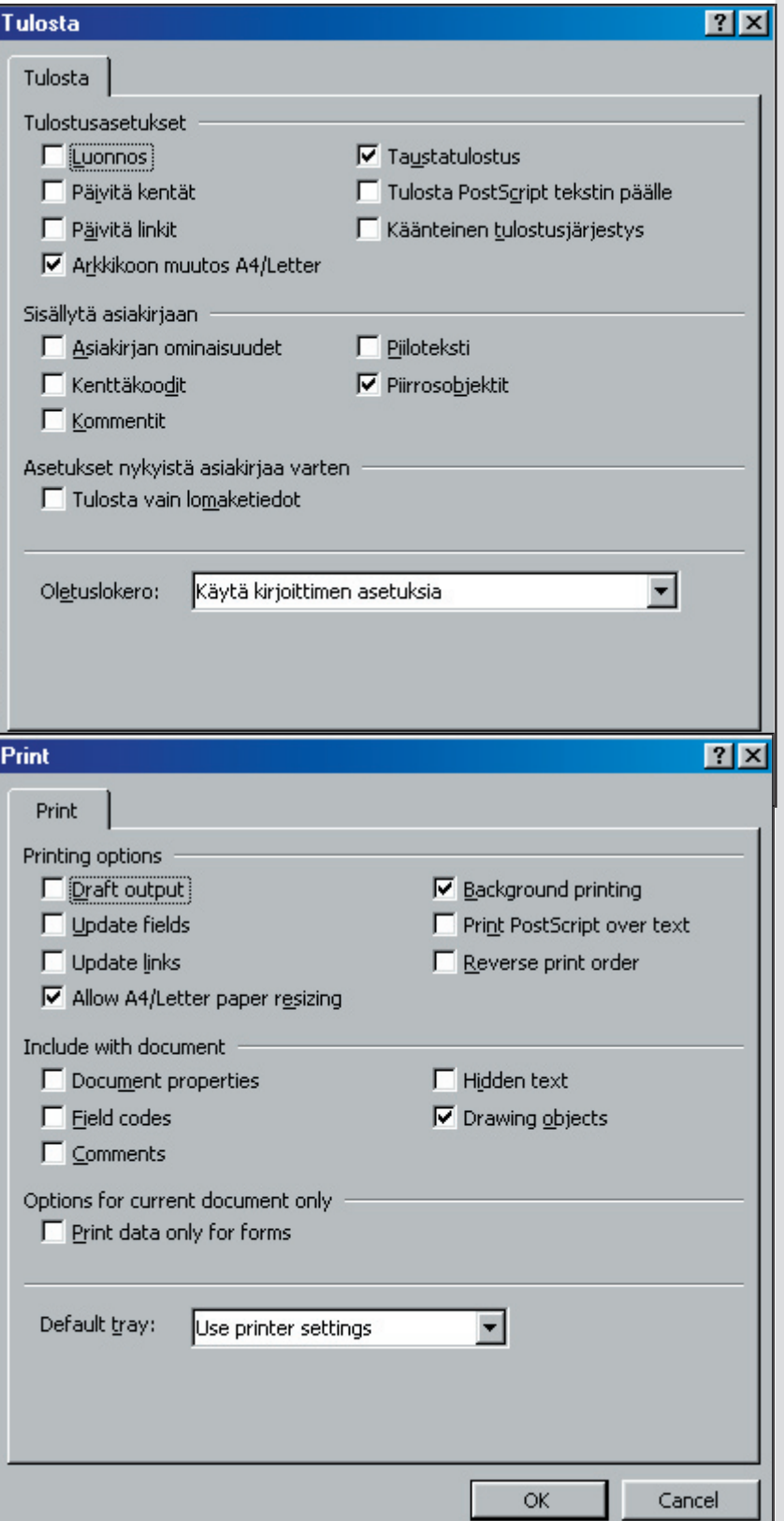

23

Copyright © Jyri Lindroos

# **Asettelu**

## **Viivainpalkki**

#### . . . 1 . . . 2 . . . 3 . . . 4 . . . 5 . . . 6 . . . 7 . . . 8 . . . 9 . . . 11 . . . 12 . . . 13 . . . 14 . . . 15

Asettelukomennot voidaan antaa joko valikoiden kautta tai näppäinkomennoilla, mutta hiiren avulla se on kuitenkin huomattavasti helpompaa - käytetään apuna Viivainpalkkia. Kuvakkeiden avulla on helppo hoitaa esim. marginaalien ja sarkainkohtien määritys.

Kuvan vasemmassa laidassa on sarkainnäppäin , jonka avulla voit muuntaa käyttämääsi sarkainta (vasen, oikea, keskitys, desimaalisarkain). Viivainpalkin saat näyttöön/pois komennolla **Näytä/ Viivain**. Jos et tarvitse viivainpalkkia, ota se pois, koska se vie tilaa tekstiltä.

#### **Sisennys**

Sisennys määrittelee kappaleen etäisyyden oikeasta tai vasemmasta marginaalista. Tekstiä voidaan sisentää myös muutamalla valitun alueen marginaaleja, mutta sisennyskomento on mukavampi ja nopeampi tapa sisentää kappale tai tietty alue. Wordissä sisennyskomento siirtää tekstiä tai kohdistinta yhden sarkaimen verran kerrallaan.

Tavallinen sisennys sisentää vasemmasta marginaalista ensimmäiseen sarkainkohtaan, kun painat -näppäintä. Toki voit valita myös valikosta **Muotoile/Kappale.../Sisennykset**, mutta : n painaminen on huomattavasti helpompaa. Kaikki teksti, joka on teksti kohdistimen jälkeen ennen pakollista rivinvaihtoa (ENTER) sisentyy seuraavaan sarkainkohtaan vasemmasta reunasta lukien.

#### **Riippuva sisennys**

Sisennys, jossa kaikki muut paitsi ensimmäinen rivi sisentyy (esim. sivuotsikoiden kanssa), tehdään CTRL+T -näppäinyhdistelmällä. Ensimmäinen rivi sisennetään tarvittaessa Tabulaattorilla.

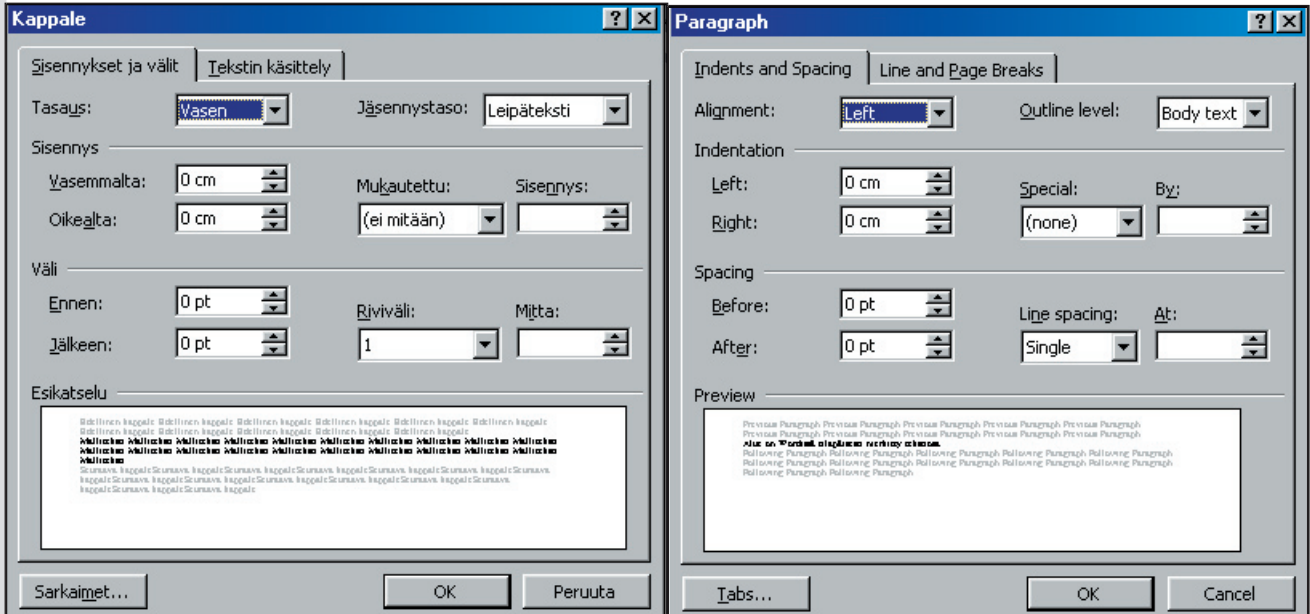

Copyright © Jyri Lindroos

#### **Sarkaimet**

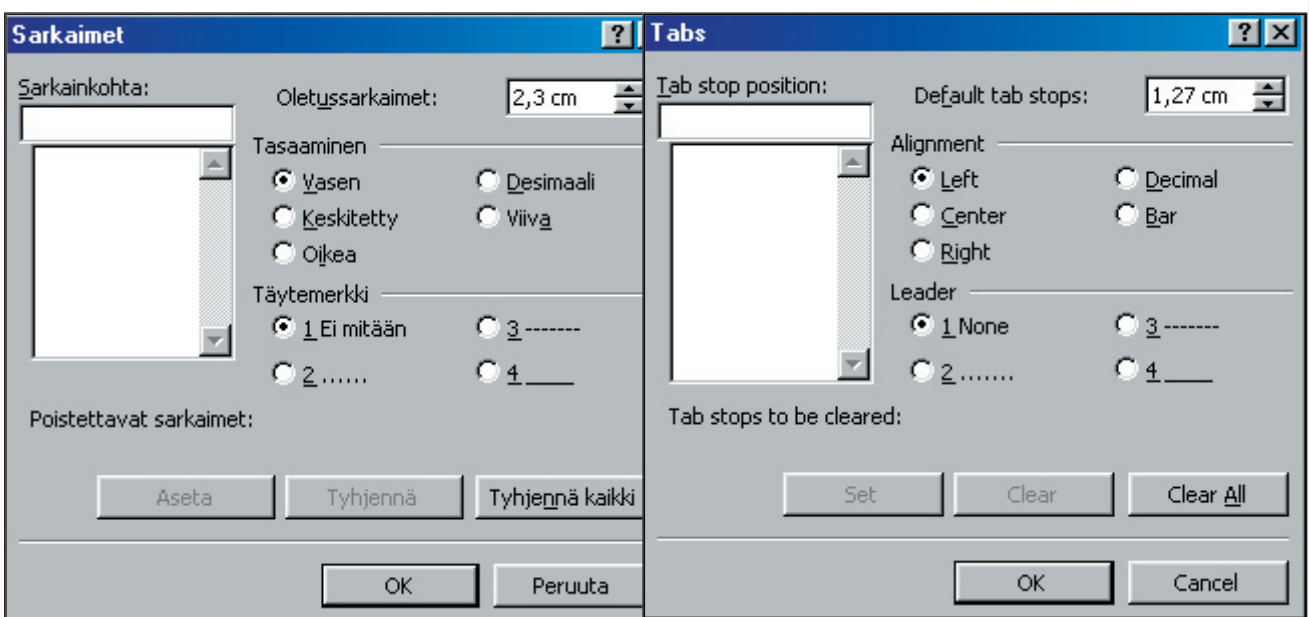

Sarkausta käytetään lähinnä silloin, kun tekstiä halutaan kirjoittaa sarakkeisiin. Suhteutetussa tekstissä merkkien kohdistaminen alekkain sarakkaisiin ei onnistu välilyöntejä käyttämällä, joten on hyvä opetella käyttämään tabulointinäppäintä aina silloin, kun eri riveillä sijaitsevat sanat ja numerot halutaan kohdistaa tarkasti tiettyyn paikkaan.

Wordissä on käytössä oletussarkaimisto, jota voit helposti muokata omaa käyttöäsi varten. Helpoimmin teet muutokset viivainpalkin avulla tai komennolla **Muotoile/Sarkaimet**. Voit käyttää 5 erilaista sarkainta:

- **Vasen** Teksti sijoittuu sarkaimesta oikealle
- **Keskitetty** Teksti keskittyy rivillä tasaisesti sarkaimen molemmille puolille
- **Oikea** Teksti sijoittuu sarkaimesta vasemmalle
- **Desimaali** Teksti keskittyy kohdistinmerkin (esim. desimaalierottimen) suhteen.
- **Viiva** Saat pystyviivan haluamaasi paikkaan

Edellisten lisänä voit käyttää erilaisia täytemerkkejä, jotka ilmaisevat tietyt sarkainvälit. Esim. halutessasi voit käyttää ns. pisteviivasarkainta, jolloin teksti näkyy pisteviivan sarkainten välissä. Näin pysyt paremmin oikealla rivillä silloinkin, kun peräkkäisten sarkainten väli on suuri.

#### **Tasaus**

#### **Kappaleen tasaus**

Voit tasata kappaleen joko antamalla komennon **Muotoile/Kappale** tai sitten helpommin työkalupalkin näppäimillä: 

Tasausvaihtoehtoja sinulla on 4 kappaletta:

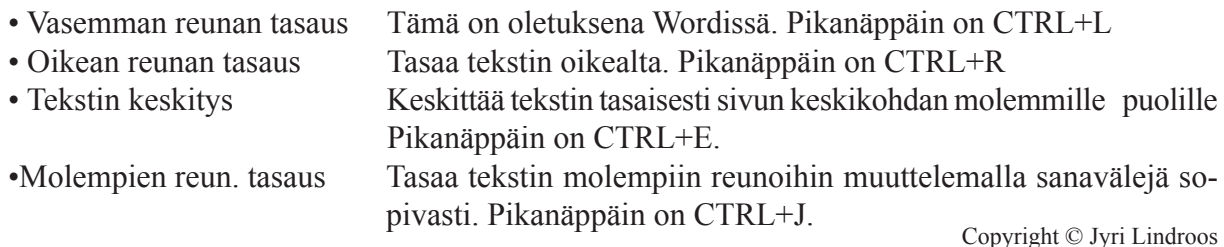

#### **Alueen tasaus**

Kun haluat tasata jonkin alueen, maalaa alue ja anna tasauskomento, jolloin tasaus kohdistuu vain tiettyyn alueeseen.

## **Riviväli**

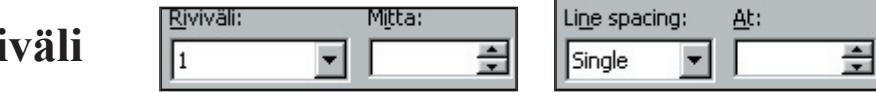

Riviväliä voit Wordissä säätää valikkorivin avulla Muotoile/kappale, jolloin saat em. kuvan, jossa on kohta Riviväli, josta voit muuttaa haluamasi kokoiseksi:

Oletuksena Wordissä on riviväli 1. Rivivälikomento muuttaa tekstikohdistimesi kohdalla olevan kappaleen rivivälin. Voit tietysti alue-komennon avulla muuttaa vain tietyn osan tekstistäsi.

#### **Rivikorkeus**

Rivikorkeuden säätöä ei yleensä tarvita, sillä Word hoitaa tuon automaattisesti. Joskus kuitenkin on syytä hoitaa se itse komennolla Muotoile/Kappale/Mitta.

# **Sivunumerointi**

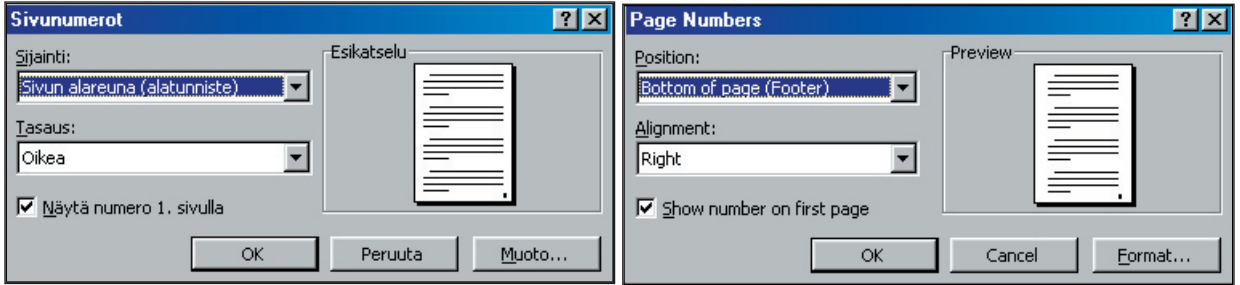

Word tekee haluttaessa sivunumeroinnin automaattisesti - voit kuitenkin itse vaikuttaa siihen, miten se suoritetaan. Koska sivunumerot sijoitetaan ylätunnisteeseen, niden mukaan ottaminen yleensä vähentää sivulle mahtuvan tekstin määrää. Siksi sivunumerointi kannattaa ottaa mahdollisimman alussa mukaan, jotta sivumuotoiluja ei jouduttaisi kovin paljoa muuttamaan.

Kun haluat säätää sivunumeroa, anna komento **Lisää/Sivunumerot...**, jolloin saat näkyviin Sivunumerointi-valintaikkunan (yllä), jossa näkyy nykyiset asetukset

Sijainti-komennolla voit valita sivunumeroinnin paikan - sinulla on 2 eri mahdollisuutta sivunumeron paikaksi (ylä- tai alatunniste). Tämän lisäksi voit vaikuttaa tasaukseen, eli sivunumeron paikkaan ko.tunnisteessa (vasen, keskellä, oikea, sisä/ulkopuolella)

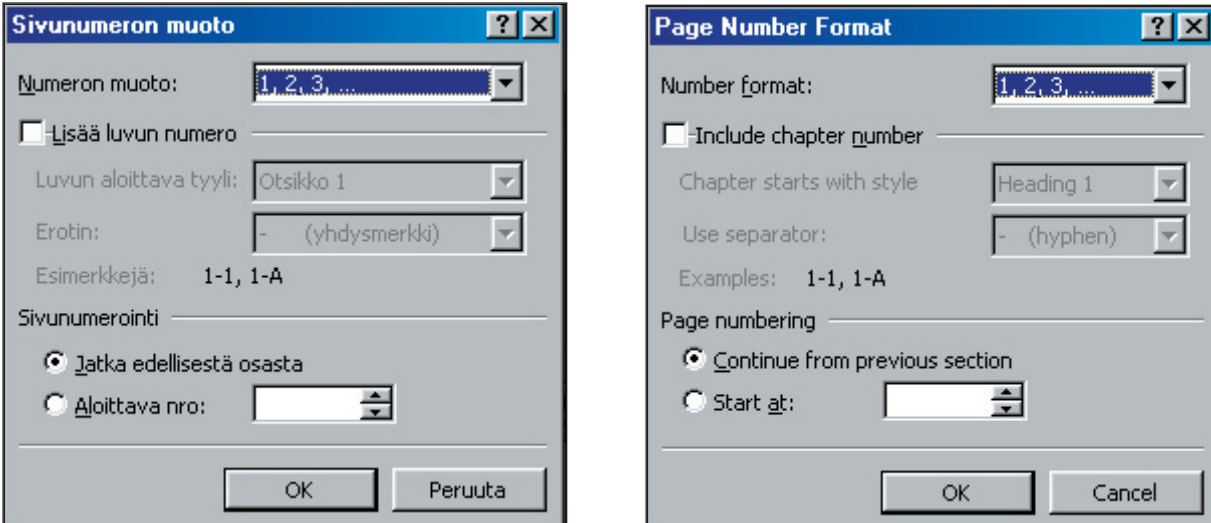

- Muoto...-komennolla voit vaikuttaa sivunumeroinnin muotoon: Käytätkö numeroita, kirjaimia vai roomalaisia numeroita. käytätkö luvun numerointia, jne.
- Lisää luvun numero voit tarvittaessa numeroida luvut
- Voit myös valita, haluatko jatkaa sivunumerointia ed. osasta vai aloittaa uudelleen jollain tietyllä numerolla

## **Tavutus**

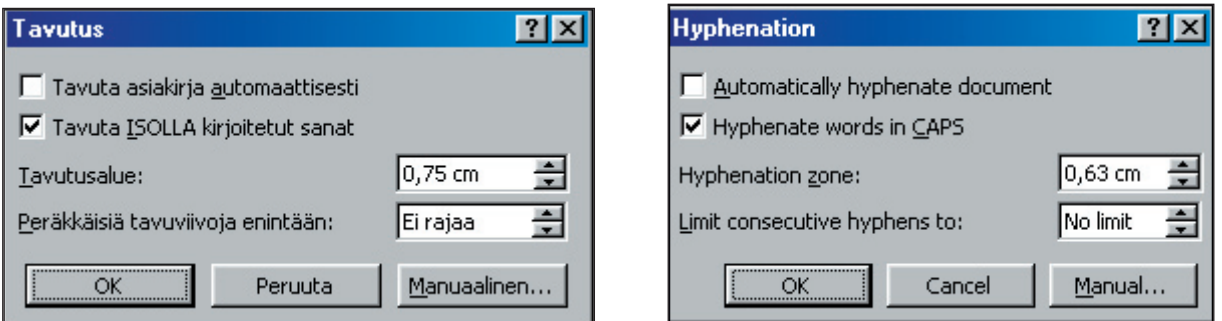

Word osaa tarvittaessa tavuttaa sanat niin, ettei sanoja tarvitse kokonaisuudessaan siirtää toiselle riville. Tavutuksen avulla vasemmalle tasatun tekstin oikea reuna tulee tasaisemmaksi ja molempiin reunoihin tasatun tekstin sanavälit jäävät pienemmiksi. Voit valita joko ei tavutusta, tavutat itse, tai automaattitavutuksen. Koska suomen kielessä on pitkiä sanoja, on tavutuksen merkitys hyvin suuri, siksi suosittelen, että otatte käyttöön tavutuksen heti asiakirjan alussa. Tavutus otetaan käyttöön komennolla **Työkalut/Kieli/Tavutus... (Tools/Language/Hyphenation)**, jolloin saat keskusteluikkunan, josta voit muuttaa mm. automaattitavutuksen, tavutetaanko isot kirjaimet jne.

27

 $\vert x \vert$ 

# **Viitteiden tekeminen**

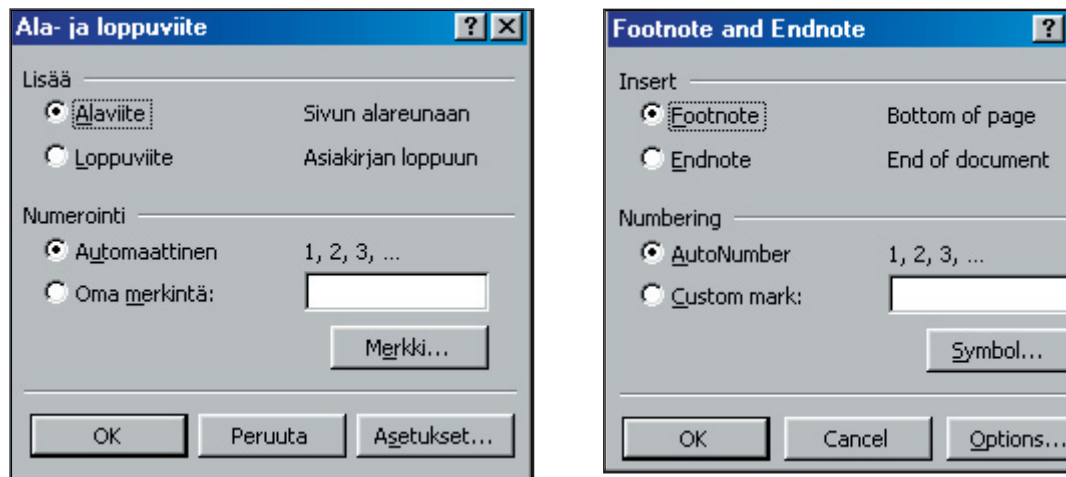

Wordissä on olemassa viitetoiminto, jonka avulla saadaan viitteet tehtyä helposti ja vaivattomasti. Viitteen teko aloitetaan menemällä sen sanan (tai kappaleen) perään, johon viite halutaan kohdistaa ja valitaan **Lisää/Alaviite...**, jolloin saat esille valintaikkunan, josta voit valita teetkö Ala - vai Loppuviitteen ja mitä numerointia käytät.

Alaviitteen teko on siis aivan yksinkertaista, valitsen yllä olevasta kuvasta **OK**, jolloin Word vie minut sivun alalaitaan, jonne voin kirjoittaa alaviiteen tekstin. Alaviitteestä poistun napauttamassa esim. hiirtä tekstissäni. Samalla tavalla voitte tehdä myös loppuviitteen.

## **Ylä- ja alatunniste**

Ylä- ja alatunnistetta kannattaa käyttää aina silloin, kun halutaan, että jokin asia - teksti, kuva tms. toistuu joka sivulla. Esim. tämän monisteen ylälaidassa voisi olla tehtynä ylätunniste, jossa kerrotaan, mistä monistesarjasta on kyse (tämä kuitenkin taitettu PageMakerillä):

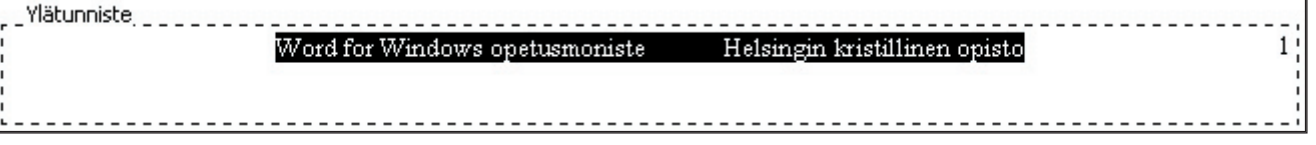

Myös tunnisteiden tekeminen tehostaa tekstinkäsittelyämme huomattavasti. Ylätunnisteen teko tapahtuu seuraavasti: valitse Näytä/Ylä- ja alatunniste, jolloin pääset suoraan ylätunnisteeseen ja saat apuvalikon käyttöösi:

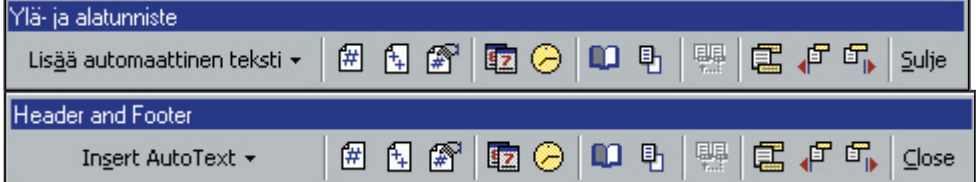

Katkoviivalla rajatulle alueelle voit kirjoittaa haluamasi tekstin, hakea haluamasi kuvat jne. Kun olet tehnyt koko tunnisteen, valitse Sulje. Jos olisit halunnut tehdä esim. alatunnisteen, sinun tulisi apupalkista painaa kuvaketta, joka vaihtaisi sinut alatunnisteeseen ja päinvastoin.

Tästä palkista voit valita seuraavat toiminnot:

29

## Helsingin kristillinen opisto

- Lisää automaattisen tekstin (esim. Tekijä, sivunumero, päivämäärä)
- Lisää sivunumeron / Lisää sivunumeron/kokonaissivunumeron / Muotoile sivunumerot
- Lisää päivämäärä / Lisää aika
- Sivun asetukset / Näytä/Piilota asiakirjan teksti
- Sama kuin edellä (osan vaihtojen yhteydessä) = tunniste kopioituu ed. kohdasta
- Siirtyy ala-/ylätunnisteeseen / Siirtyy edelliseen tai seuraavaan tunnisteeseen
- Sulje näppäimellä voitte lopettaa tunnisteen teon.

# **Sisällysluettelon tekeminen**

Isossa työssä sisällysluettelo on monasti hyvin tarpeellinen. Voit toki itse tehdä sisällysluettelon, mutta kun teet työssäsi muutoksia keskelle tekstiä, niin silloinhan koko sisällysluettelosi kärsii ja joudut tekemään sen uudestaan. Wordissä on olemassa sisällysluettelotoiminto, joka auttaa sinua tässä työssä. Sisällysluettelon voit tehdä monella tavalla, mutta selostan tässä nyt yhden tavan, jolla sen voi tehdä.

Kaikkein helpoin tapa tehdä sisällysluettelo on käyttää Tyylejä. Jos nimittäin käytämme tekstissämme niissä kohdissa, jotka haluamme sisällysluetteloon eri tyylejä, voimme suoraan määritellä sisällysluettelotasot ko. tyylien perusteella. Koska tyylit näyttelevät hyvin tärkeää osaa myös monissa muissa kohdissa, käyn tässä lyhyesti tyylien käyttöä ja luontia koskevia asioita: Tyylit

# **Tyylien käyttö**

Tyylejä voi käyttää kahdella tapaa. Joko 'etukäteen', eli valitsee tyylin ja kirjoittaa tekstin, tai sitten jälkikäteen, jolloin maalaamme tekstin, jonka haluamme muokata ko. tyylin mukaisesti. Tyyli valitaan muotoilupalkin ensimmäisestä kohdasta:

## **Tyylien muotoilu**

Useimmiten valmiit tyylit eivät ole mieleemme, joten joudumme muotoilemaan tai tekemään aivan omia tyylejämme, jotta tekstinkäsittelymme olisi nopeaa ja mukavaa. Tyylien muokkaus/ teko tapahtuu seuraavasti: Valitse **Muotoile/Tyyli...**, jolloin saat seuraavanlaisen ikkunan:

Tästä voit valita tyylin, jota haluat muokata tai sitten tehdä aivan uuden tyylin. Teen tässä esimerkissä uuden tyylin, sillä muokkaus tapahtuu hyvin pitkälle samalla tavalla. Valitsen siis **Uusi...,** jolloin saan uuden keskusteluikkunan:

Nyt voin antaa tyylilleni nimen, määrittää, onko käyttökohde kappale vai fontti, mikä on tyylin perusta ja mikä on seuraavan kappaleen tyyli. Otan tästä **Muotoile (Format)**, jolloin vaihtoehtoni ovat:

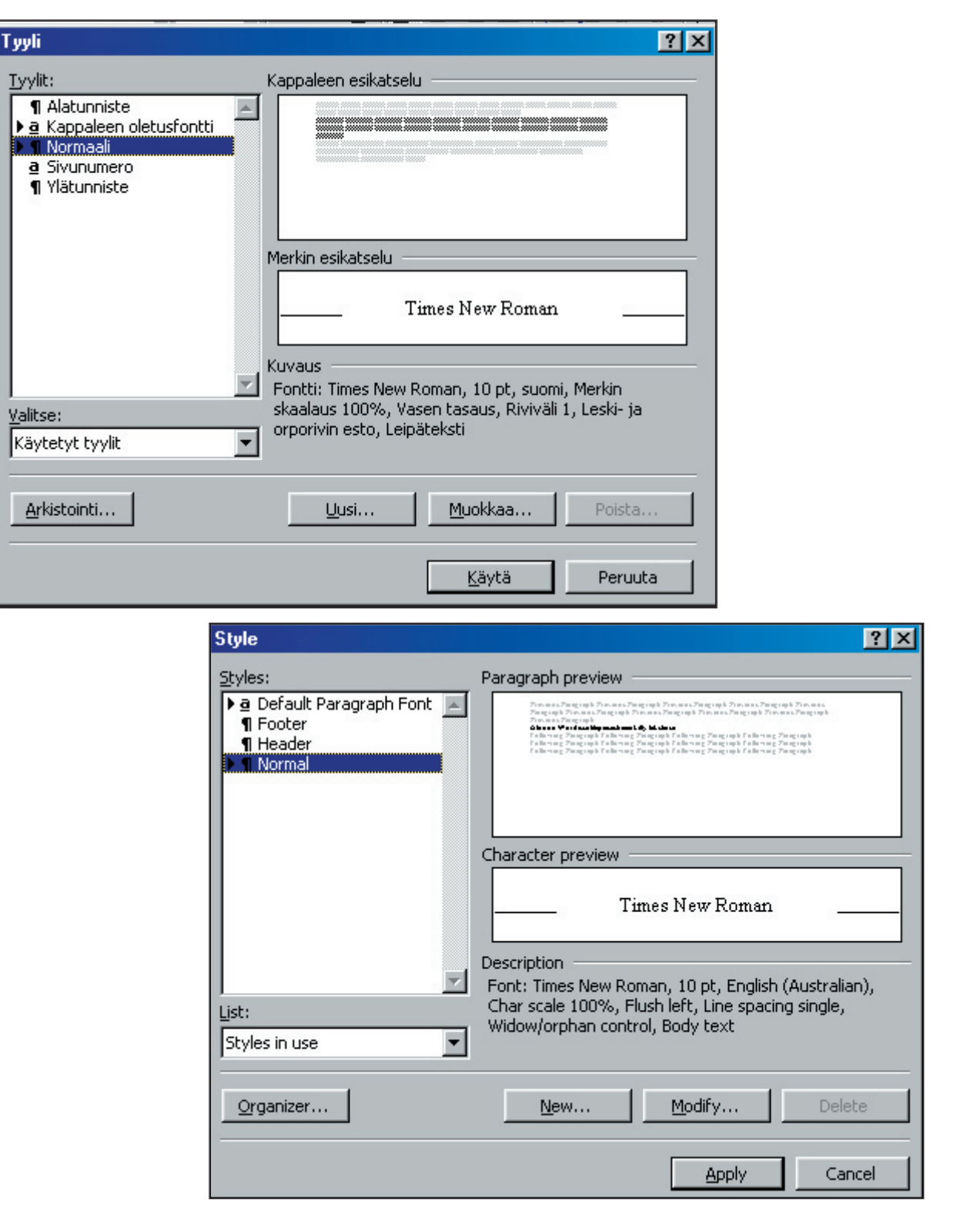

#### **Fontti, Kappale, Sarkaimet, Reuna, Kieli, Kehys, Numerointi**

Kun olen tehnyt mieleiseni tyylin, niin sen jälkeen hyväksyn tyylimääritykset **OK**-painikkeella. Sen jälkeen palaan edelliseen keskusteluikkunaan, josta voin valita, haluanko heti ko. tyylin käyttöön, vai suljenko vain tämän keskusteluikkunan (kts. yllä). Tässä ikkunassa näemme myös mallin siitä, millainen tuo ko. asettelu on (yllä oleva kuva ei kerro koko totuutta, koska leikkaa/liimaa ei oikein toimi tässä kohtaa). Samalla näemme myös, mitä kaikkea olemme tuohon tyyliin (tässä tapauksessa testing) lisänneet - Tämä näkyy kuvaus-kohdassa, eli olen vaihtanut fontin mieleisekseni, muuttanut samalla sen koon, muuttanut numeroinnin, varjostuksen ja kehyksen jne.

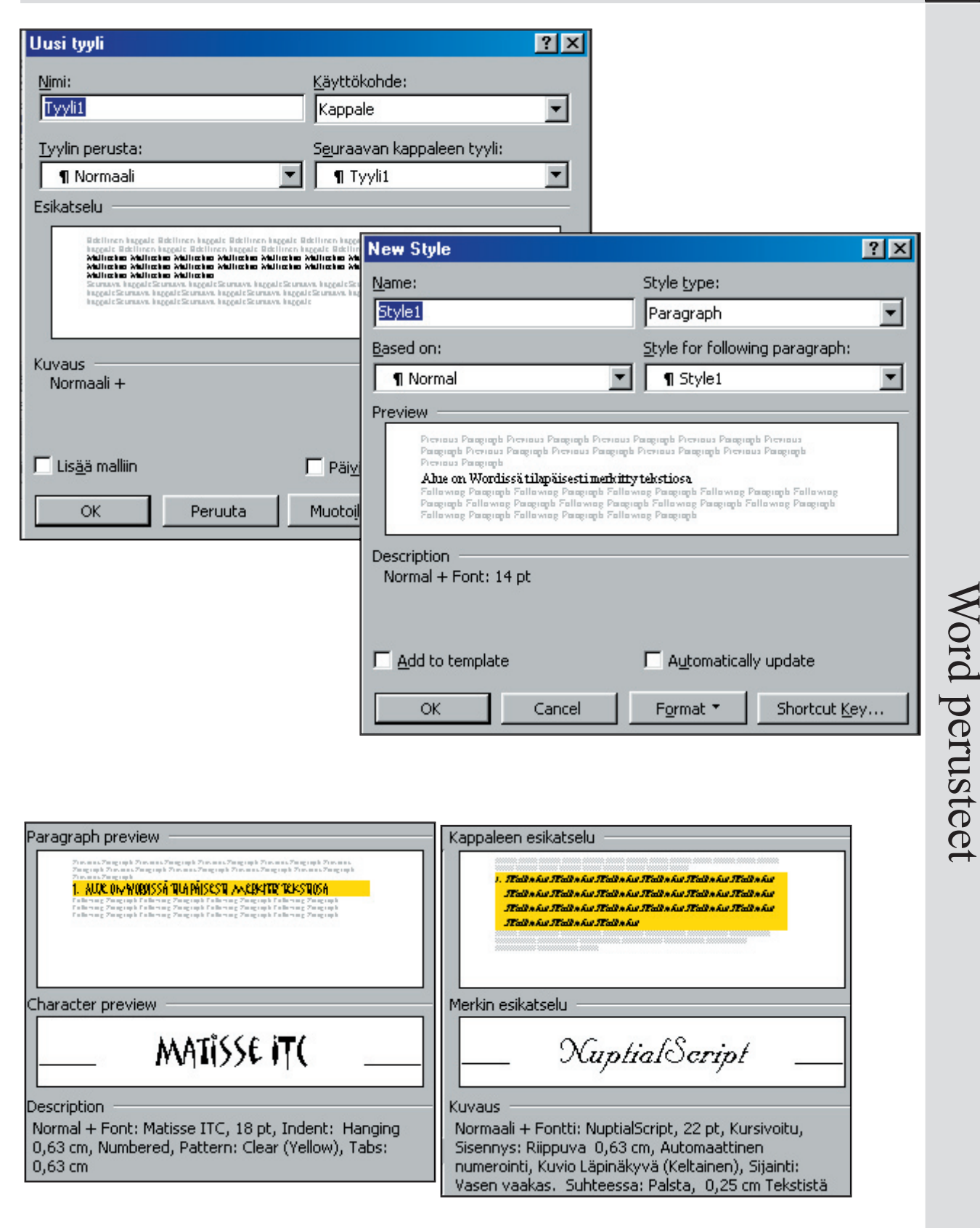

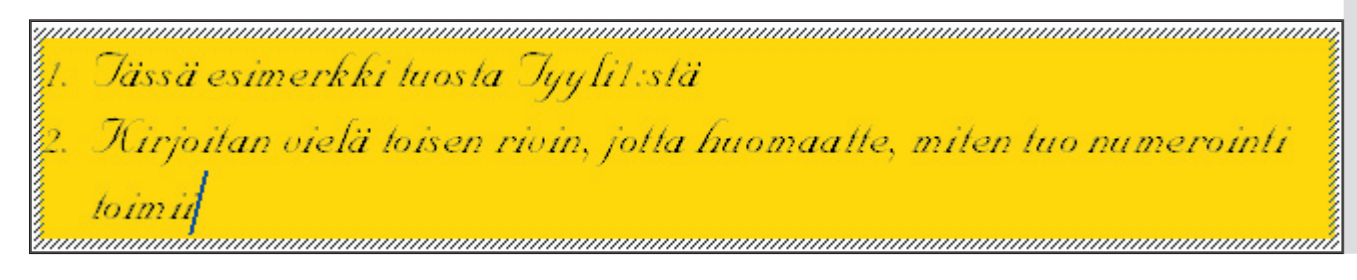

31

#### **Sisällysluettelon muodostaminen**

Jos siis olette käyttäneet tyylejä ja siten merkinneet sisällysluetteloon tulevat kohdat, voitte tehdä seuraavasti (huomatkaa, että voitte myös jälkikäteen muuttaa jokaisen kohdan tyylin menemällä halutun otsikon kohdalle tai maalaamalla sen ja valitsemalla oikean tyylin):

Valitse **Lisää/Hakemistot ja luettelot... (Insert / Index and Tables)**, jolloin saat seuraavanlaisen keskusteluikkunan:

Valitse **sisällysluettelo (Table of Contents),** kuten yllä. Tämän jälkeen voit valita valmiista muotoilutyyleistä mieleisesi tai tehdä aivan oman tyylin kohdasta Muotoilut: Voit myös määritellä tasojen määrän sekä täytemerkin (tarkoittaa otsikon ja numeron välissä olevan tyhjän tilan täyttöä - yleensä pisteviivaus). Voit myös vaikuttaa **asetuksiin (options)**:

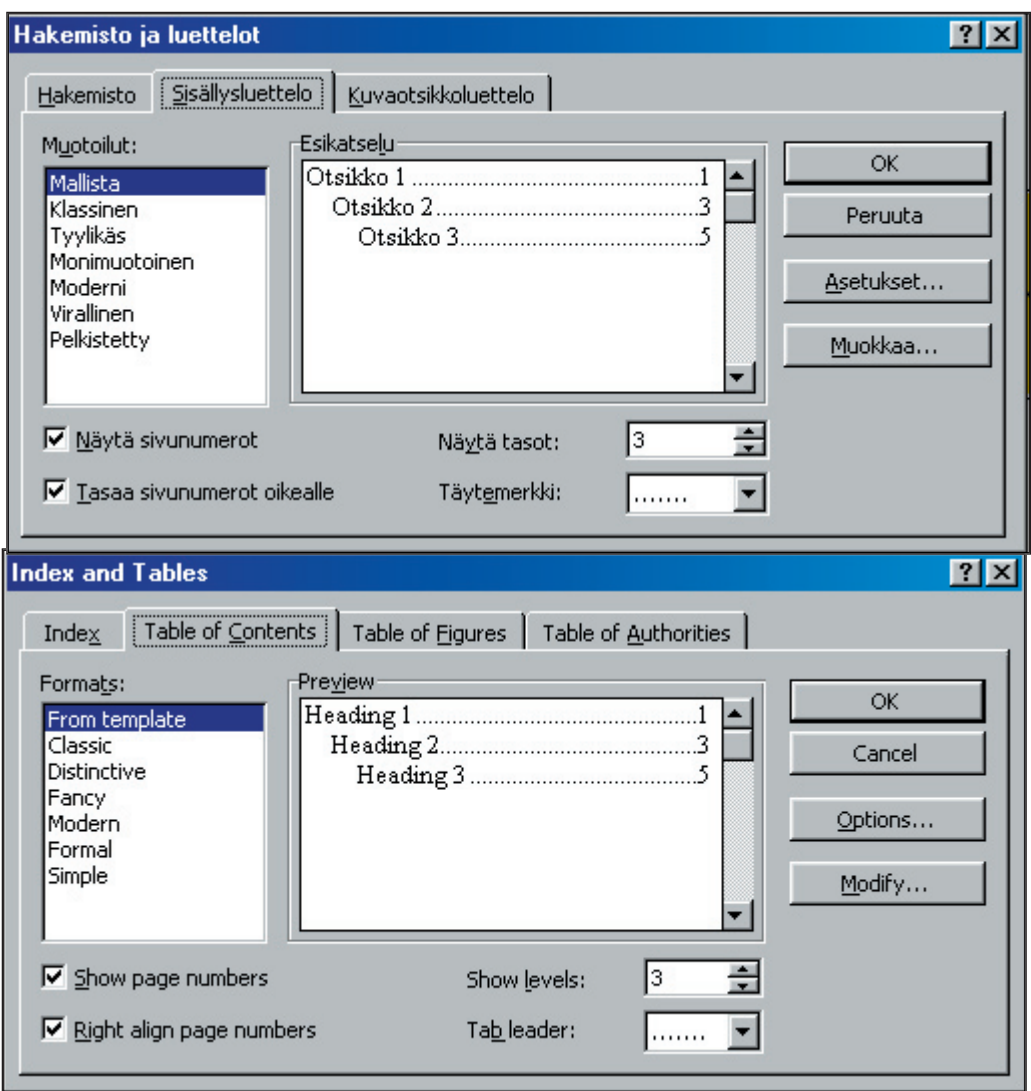

Ja kuten sanoin, helpoin tapa tehdä sisällysluettelo on tyylien avulla, ja nyt siis voit valita, mikä tyyli on milläkin tasolla. Viereisessä esimerkissä minulla on 3 Otsikkotyyliä käytössäni (niinkuin tässä tekstissä onkin), joten olen määritellyt ne tasoiksi 1-3. Huomatkaa rasti tuossa Tyyleistä: kohdassa. Siinä määritellään se, että sisällysluettelo tehdään tyyleistä.

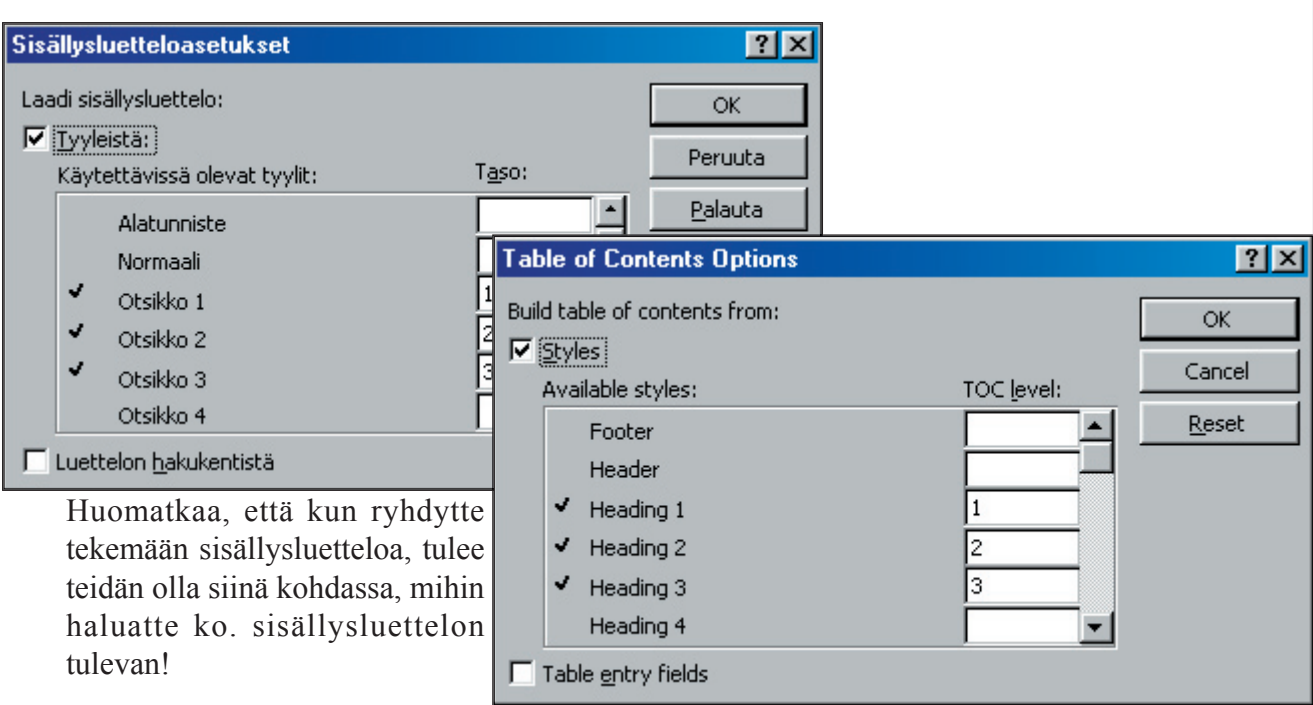

#### Tämän jälkeen voit muutella

tekstiäsi aivan kuten haluat, voit siirtää rivejä, kappaleita, kokonaisia sivuja paikasta toiseen. Kun olet tehnyt kaikki muutoksesi, muista vain valita sisällysluettelosi ja painaa sen jälkeen F9-näppäintä, jolloin saat seuraavanlaisen keskusteluikkunan:

Voit valita, haluatko päivittää vain sivunumerot, vai koko luettelon, jolloin muuttuvat myös muutetut tyylimäärittelyt jne.

## **Makrot**

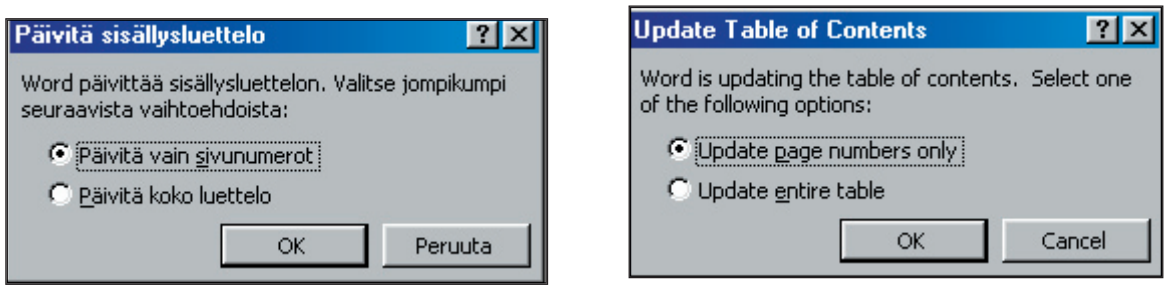

Makrot auttavat huomattavasti työssämme. Makroja on hyvin paljon erilaisia, mutta yritän tässä käydä makrojen teon perusteet läpi. Makroksi kannattaa tehdä kaikki sellaiset vähänkin aikaa vievät asiat, jotka toistuvat päivittäisessä tekstinkäsittelyssä. Eräs sellainen voi olla esimerkiksi oletuslevyaseman ja -hakemiston vaihtaminen itselleen sopivaksi, jos työkoneessa on monta

33

käyttäjää ja jokaisella oma hakemistonsa. Voimme myös tehdä makroksi esim. ylätunnisteen teon, jos sama ylätunniste toistuu usein asiakirjoissamme.

Makrojen teko aloitetaan valitsemalla **Työkalut/Makro/Nauhoita uusi makro (Tools/Macro/ Record new Macro)**. Tämän jälkeen saat näkyviin seuraavanlaisen ikkunan:

Tähän ikkunaan sitten kirjoitat nimen, jonka annat makrolle. Makrolle voit antaa pidemmänkin kuin 8 merkkisen nimen, mutta nimessä ei saa olla välilyöntejä eikä niitä erikoismerkkejä, joita ei saa olla tiedostonkaan nimessä. (Yllä olevat esimerkit eivät siis toimisi, koska nimissä on välilyöntejä - nimet pitäisi kirjoittaa esimerkiksi **Tämä\_on\_testimakro\_1** tai **ThisIsTestmacro1**.

Tässä ikkunassa voit määritellä, mihin liität Makrosi:

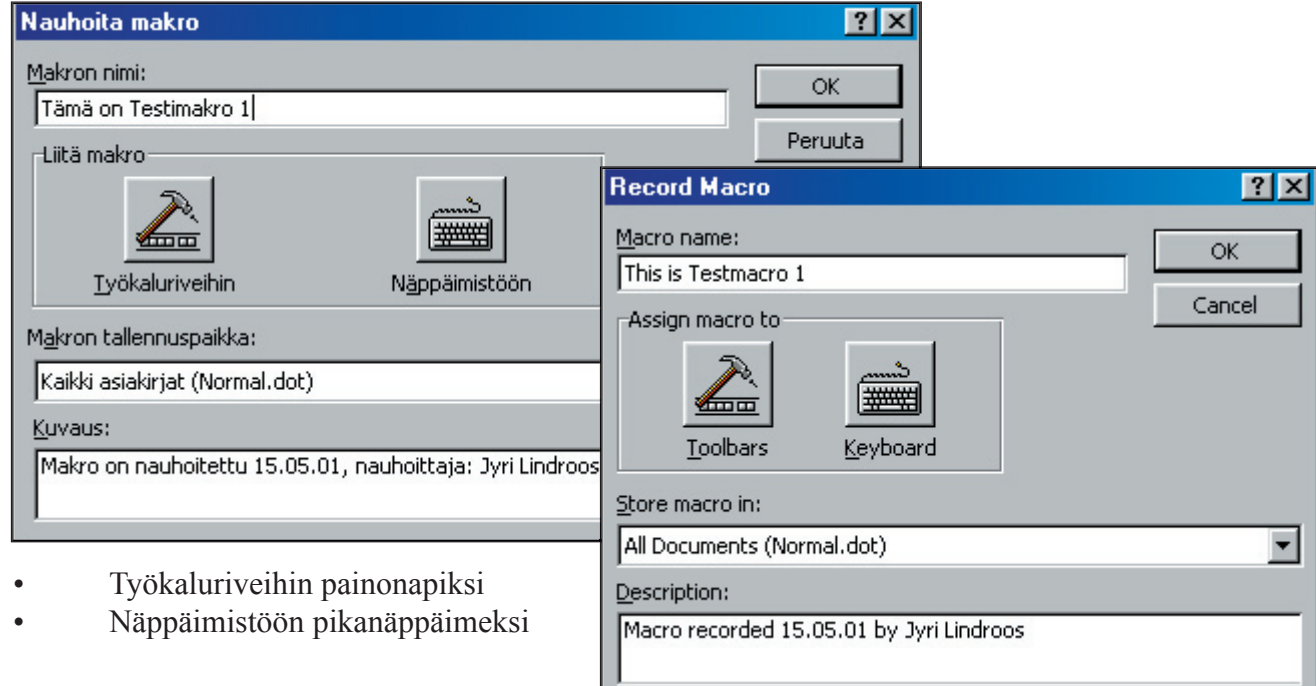

Jokaisesta ko. valinnasta tulee oma keskusteluikkuna, jotka tässä lyhyesti käyn läpi.

Itse suosin kaikkein eniten näppäimistöä, koska se on nopein tapa käyttää makroja (siis minun mielestäni). Voit myös valita, haluatko, että tämä makro toimii tulevaisuudessa kaikissa asiakirjoissasi, vai pelkästään tässä. Voit myös antaa makrolle kuvauksen (SUOSITELTAVAA), jotta myöhemminkin tiedät, mitä ko. makro tekee!

No niin, tuossa ylhäällä siis on nuo kakasi eri vaihtoehtoa. Käyn niistä ensin tuon Näppäimistökohdan, koska kuten sanoin, se on mielestäni nopein tapa.

Tässä ikkunassa voit sitten antaa uuden näppäinyhdistelmän (esim. ALT+F), johon haluat tuon makron kiinnittää, eli jonka avulla haluat toteuttaa tuon makron. Paina sen jälkeen Liitä, että se menee myös koneen muistiin. Sitten voit valita sulje, jonka jälkeen kone nauhoittaa kaiken, mitä teet, ellet paina joko Pausea tai Stopia makroikkunasta, joka tällöin ilmestyy.

Eli siis, makro tehdään niin, että kerrotaan koneelle, mikä makro on kyseessä ja sitten nauhoitetaan toiminta, joka halutaan tehdä tästä lähtien makrona. Kun nauhoitus on lopetettu, makro toimii tästä lähtien aina ko. tavalla. Otan tässä nyt esimerkkinä oman allekirjoituksen tekemisen: Aloitan makron teon valitsemalla:

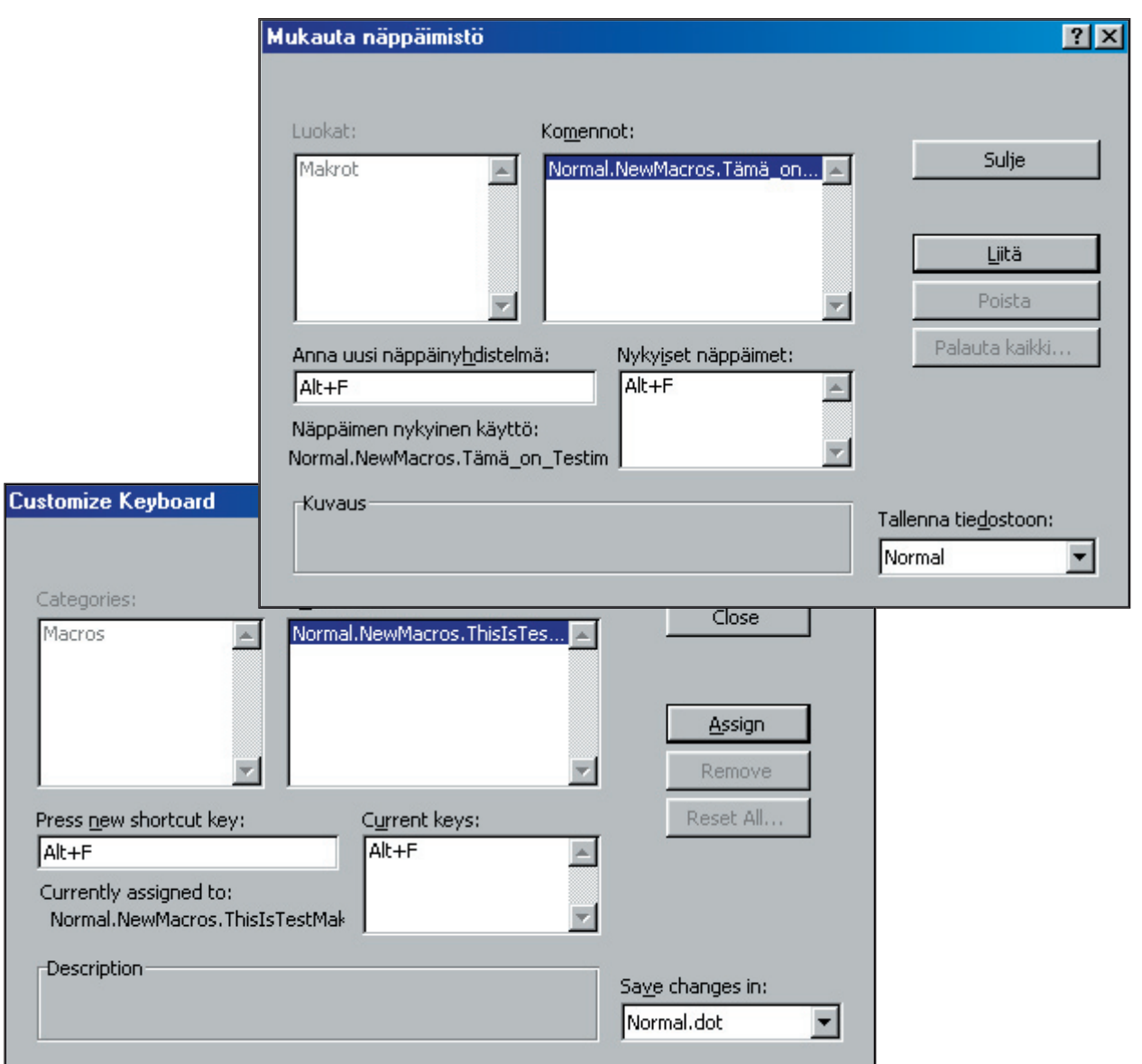

**Työkalut/Makro...** Annoin tämän jälkeen makrolle nimen **Allekirjoitus**. Valitsin, että se liitetään näppäimistöön ja valitsin näppäinyhdistelmäksi ALT+F. Muistin painaa **Liitä (Assign)**, jotta kone tietää, että ko. makro on liitetty annettuun näppäinyhdistelmään (**Nykyiset näppäimet / Current keys**). Tämän jälkeen painoin **Sulje (Close)**.

Sitten kirjoitin aivan normaalisti seuraavan tekstin:

Terveisin,

HELSINGIN KRISTILLINEN OPISTO

 Jyri Lindroos Kouluttaja

(tämä lopettaa siis makron teon)

35

Nyt jos painan tuota kyseistä näppäinyhdistelmää (ALT+F), käy näin:

Terveisin,

#### HELSINGIN KRISTILLINEN OPISTO

 Jyri Lindroos Kouluttaja

Eli tuo ko. makro teki sen, mitä pitikin. Samalla tavalla voimme myös määritellä esim. tyylien käytön, Hakemiston vaihdot ja mitä vain mielikuvituksemme meidän sallii tekevän, makroiksi, jotka siis nopeuttavat työtämme huomattavasti!

No niin, katsotaanpa tuo liittäminen painikepalkkiin: Eli teen tässä yhden painikkeen, joka kirjoittaa tekstin 'this is a test'. Annan tuon myös painikkeen nimeksi, sillä osoittamalla painiketta, se kertoo painikkeen nimen (nimeksi siis kannattaa antaa yleensä se, mitä ko. painike tekee - tämän voi kyllä muuttaa myös myöhemmin sellaiseksi, että se hyväksyy välilyönnin, kts. alempaa). Aloitan normaalisti makron teon valitsemalla

**Työkalut/Makro/Nauhoita uusi makro**. Annan tämän jälkeen makrolle nimeksi **KirjoittaaThisIsATest.** Valitsin työkaluriveihin ja vedän tämän ylös työkaluriville ja valitsen sulje, jonka jälkeen kone alkaa nauhoittaa kaiken, mitä tämän jälkeen teen:

This is a test (Kirjoitin tuon tekstin ja muistan siis painaa tuota makron lopetusta.). Nyt siis voin osoittaa ko makropainiketta Jos näpäytän ko. painiketta, saan näytölle tekstin:

This is a test.

No se makroista, jos on jotain kysyttävää, pyrin vastaamaan niihin parhaan taitoni mukaan.